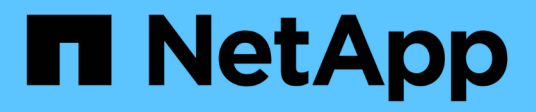

## **Unified Manager** をインストールします

OnCommand Unified Manager 9.5

NetApp December 20, 2023

This PDF was generated from https://docs.netapp.com/ja-jp/oncommand-unified-manager-95/install/concept-what-the-unified-manager-server-does.html on December 20, 2023. Always check docs.netapp.com for the latest.

# 目次

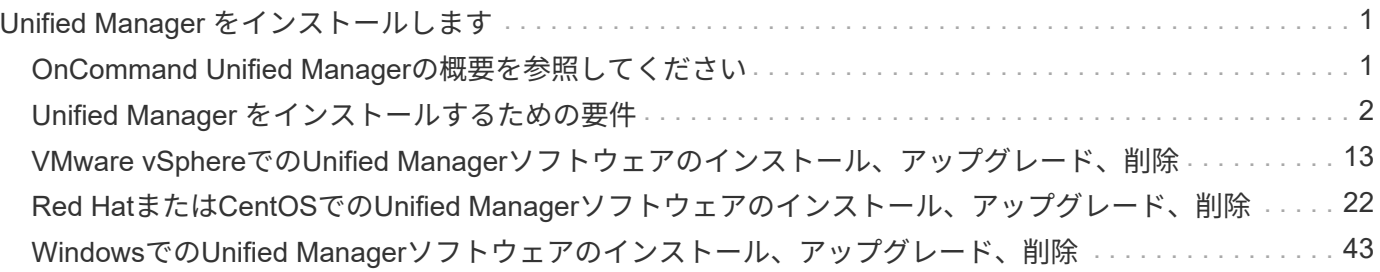

# <span id="page-2-0"></span>**Unified Manager** をインストールします

## <span id="page-2-1"></span>**OnCommand Unified Manager**の概要を参照してください

OnCommand Unified Managerでは、ONTAP ストレージシステムの健常性とパフォーマ ンスを単一のインターフェイスから監視および管理することができます。Unified Manager は、 Linux サーバや Windows サーバに導入できるほか、 VMware ホストに仮 想アプライアンスとして導入することもできます。

インストールの完了後、管理対象のクラスタを追加すると、 Unified Manager のグラフィカルインターフェイ スに、監視対象ストレージシステムの容量、可用性、保護、パフォーマンスのステータスが表示されます。

• 関連情報 \*

["NetApp Interoperability Matrix Tool](http://mysupport.netapp.com/matrix) [で確認できます](http://mysupport.netapp.com/matrix)["](http://mysupport.netapp.com/matrix)

## **Unified Manager** サーバの機能

Unified Manager サーバインフラは、データ収集ユニット、データベース、アプリケーシ ョンサーバで構成され、検出、監視、ロールベースアクセス制御( RBAC )、監査、ロ ギングなどのインフラサービスを提供します。

Unified Manager は、クラスタの情報を収集してデータベースにデータを格納し、そのデータを分析してクラ スタに問題がないかどうかを確認します。

インストール手順の概要

以下は、 Unified Manager を使用する前に必要なインストール作業のワークフローで す。

このインストールガイドの各章では、次のワークフローに示されている各項目について説明します。

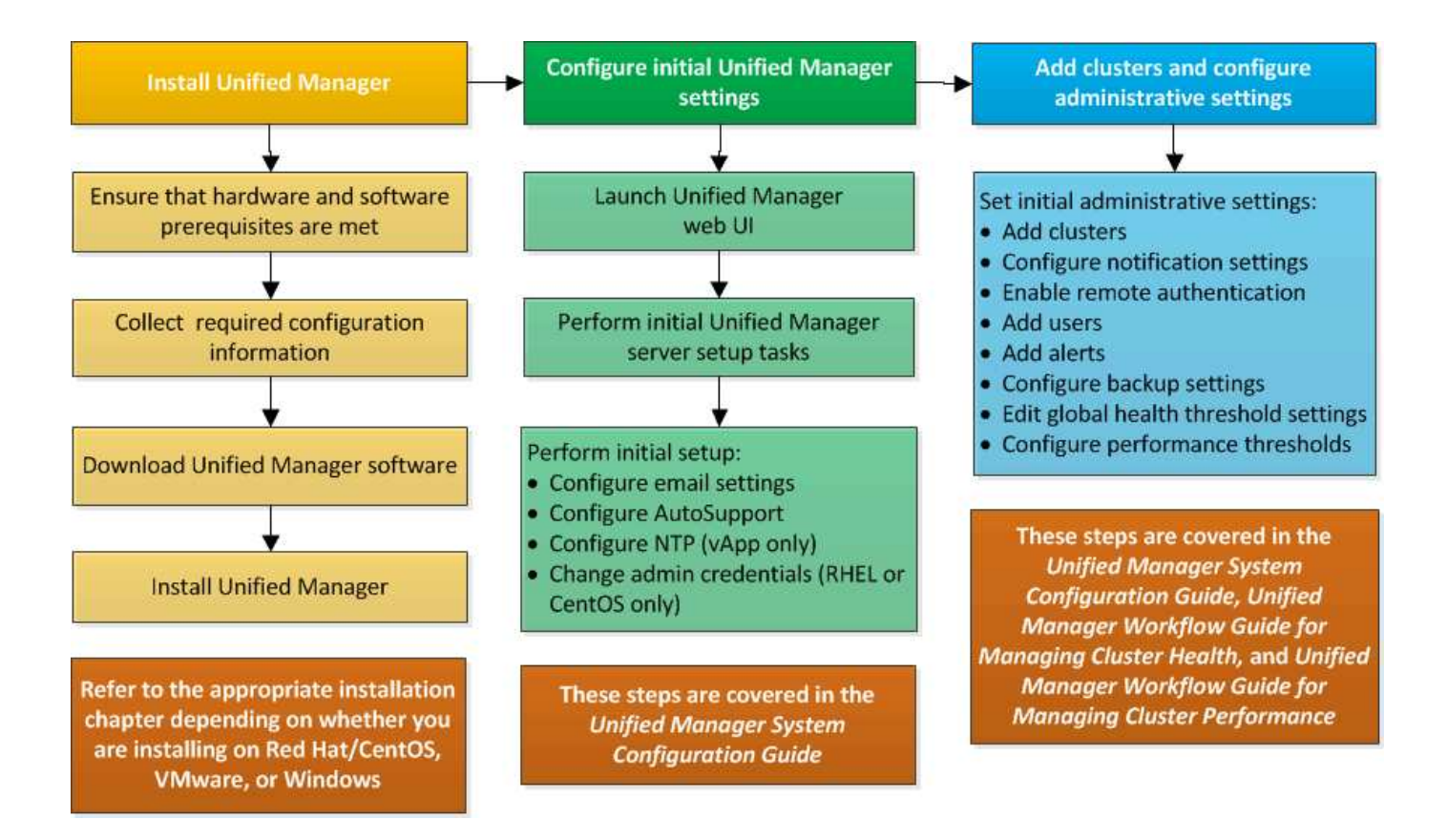

## <span id="page-3-0"></span>**Unified Manager** をインストールするための要件

Unified Managerをインストールする前に、Unified Managerをインストールするサーバ がソフトウェア、ハードウェア、CPU、およびメモリの所定の要件を満たしていること を確認する必要があります。

• 関連情報 \*

["NetApp Interoperability Matrix Tool](http://mysupport.netapp.com/matrix) [で確認できます](http://mysupport.netapp.com/matrix)["](http://mysupport.netapp.com/matrix)

<span id="page-3-1"></span>仮想インフラおよびハードウェアシステムの要件

Unified Managerを仮想インフラまたは物理システムのどちらにインストールするかに応 じて、それぞれのメモリ、CPU、およびディスクスペースの最小要件を満たす必要があ ります。

次の表に、メモリ、 CPU 、およびディスクスペースの各リソースについて、推奨される値を示します。これ らは、 Unified Manager が許容されるパフォーマンスレベルを達成することが確認されている値です。

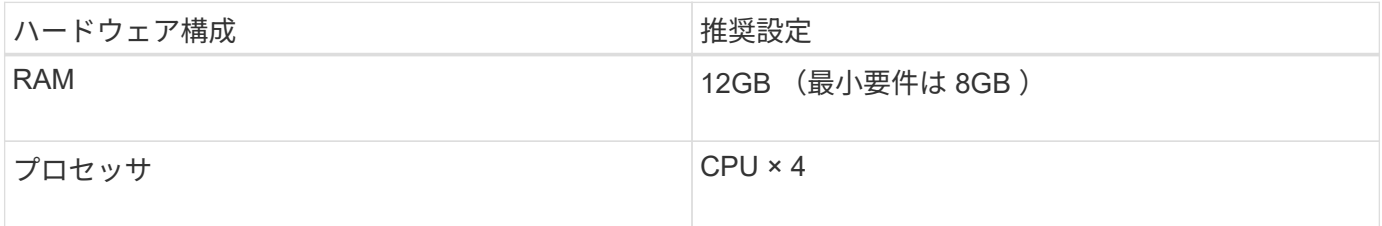

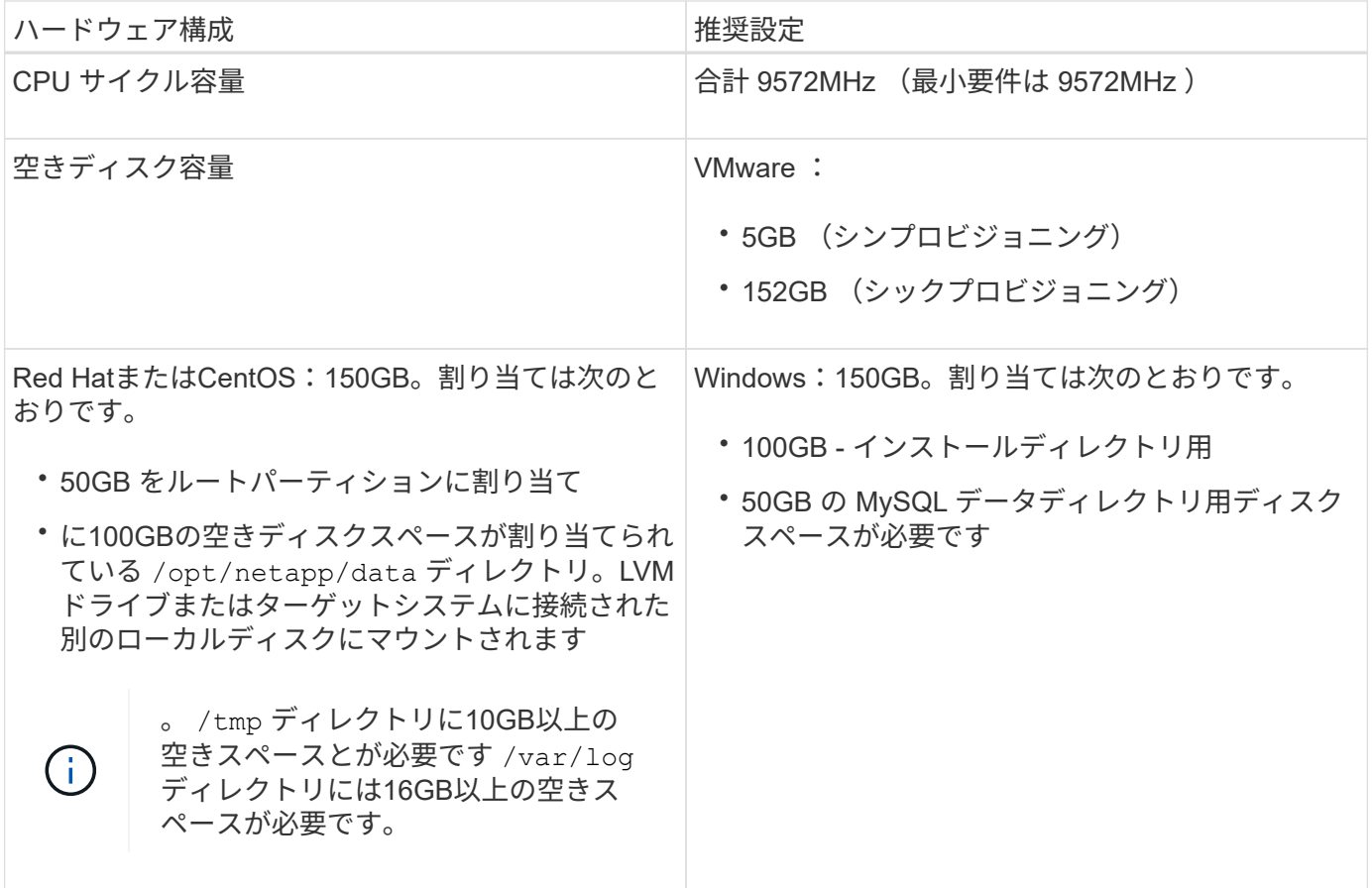

Unified Manager はメモリの少ないシステムにもインストールできますが、推奨される 12GB の RAM があれ ば最適なパフォーマンスが保証されるだけでなく、拡張時にクラスタやストレージオブジェクトの追加にも対 応できます。Unified Managerを導入するVMにはメモリの上限などを設定しないでください。また、ソフトウ ェアがシステムで割り当てられているメモリを利用できなくなる機能(バルーニングなど)は有効にしないで ください。

また、1つのUnified Managerインスタンスで監視できるノードの数には上限があり、この上限を超える場合 は2つ目のUnified Managerインスタンスをインストールする必要があります。詳細については、\_ベストプラ クティスガイド\_を参照してください。

["](http://www.netapp.com/us/media/tr-4621.pdf)[テクニカルレポート](http://www.netapp.com/us/media/tr-4621.pdf) [4621](http://www.netapp.com/us/media/tr-4621.pdf) [:『](http://www.netapp.com/us/media/tr-4621.pdf) [Unified Manager Best Practices Guide](http://www.netapp.com/us/media/tr-4621.pdf) [』](http://www.netapp.com/us/media/tr-4621.pdf)["](http://www.netapp.com/us/media/tr-4621.pdf)

メモリページのスワッピングは、システムや管理アプリケーションのパフォーマンスに悪影響を及ぼしま す。CPU リソースがホスト全体で競合して使用できなくなると、パフォーマンスが低下する可能性がありま す。

#### 専用使用の要件

Unified Managerをインストールする物理システムまたは仮想システムは、他のアプリケーションとは共有せ ず、Unified Manager専用にする必要があります。他のアプリケーションにシステムリソースが消費されるこ とで、 Unified Manager のパフォーマンスが大幅に低下する可能性があります。

バックアップ用のスペース要件

Unified Managerのバックアップとリストア機能を使用する場合は、「data」ディレクトリまたはディスク に150GBのスペースがあるように、追加の容量を割り当てる必要があります。バックアップはローカルにも リモートにも保存できますが、Unified Manager ホストシステムとは別の、 150GB 以上のスペースがあるリ モートの場所に保存することを推奨します。

ホスト接続の要件

Unified Managerをインストールする物理システムまたは仮想システムは、問題なく設定できるようにする必 要があります ping ホスト自体のホスト名です。IPv6構成の場合は、確認する必要があります ping6 これ でUnified Managerを正しくインストールできるようになります。

製品の Web UI には、ホスト名(またはホストの IP アドレス)を使用してアクセスできます。導入時に静的 IP アドレスを使用してネットワークを設定した場合は、指定したネットワークホストの名前を使用しま す。DHCP を使用してネットワークを設定した場合は、 DNS からホスト名を取得します。

完全修飾ドメイン名( FQDN )または IP アドレスの代わりに短縮名を使用した Unified Manager へのアクセ スをユーザに許可する場合は、短縮名が有効な FQDN に解決されるようにネットワークを設定する必要があ ります。

マウント済み /opt/netapp または /opt/netapp/data 要件

マウントできます /opt/netapp または /opt/netapp/data NASデバイスまたはSANデバイス。リモート マウントポイントを使用すると、原因 の拡張で問題が発生する可能性があります。リモートマウントポイン トを使用する場合は、SANまたはNASのネットワークにUnified ManagerのI/Oのニーズを満たす十分な容量が あることを確認してください。この容量は一定ではなく、監視するクラスタおよびストレージオブジェクトの 数に応じて増えることがあります。

をマウント済みの場合 /opt/netapp または /opt/netapp/data SELinuxを有効にしている環境で、ルート ファイルシステム以外の場所から、マウントされたディレクトリに正しいコンテキストを設定する必要があり ます。

を参照してください [SELinux](#page-25-0) [で](#page-25-0) [NFS](#page-25-0) [共](#page-25-0)[有または](#page-25-0) [CIFS](#page-25-0) [共](#page-25-0)[有に](#page-25-0) [/opt/netapp](#page-25-0) [または](#page-25-0) [/opt/netapp/data](#page-25-0) [をマウント](#page-25-0) [する場合の要件](#page-25-0) 正しいSELinuxコンテキストの設定については、を参照してください。

#### <span id="page-5-0"></span>**VMware** ソフトウェアとインストールの要件

Unified Manager をインストールする VMware vSphere システムには、特定のバージョ ンのオペレーティングシステムとサポートソフトウェアが必要です。

オペレーティングシステムソフトウェア

サポートされる VMware ESXi のバージョンは次のとおりです。

• ESXi 5.5、6.0、6.5

サポートされる vSphere のバージョンは次のとおりです。

• VMware vCenter Server 5.5、6.0、6.5

サポートされている ESXi のバージョンの最新のリストについては、 Interoperability Matrix を参照してくださ い。

["mysupport.netapp.com/matrix"](http://mysupport.netapp.com/matrix)

仮想アプライアンスが正しく動作するには、VMware ESXiサーバの時刻がNTPサーバの時刻と同じである必

要があります。VMware ESXi サーバの時刻を NTP サーバの時刻と同期すると、時刻に関する障害は発生し なくなります。

インストールの要件

Unified Manager 仮想アプライアンスでは、 VMware High Availability がサポートされます。

ONTAP ソフトウェアを実行しているストレージシステムにNFSデータストアを導入する場合は、NetApp NFS Plug-in for VMware VAAIを使用してシックプロビジョニングを使用する必要があります。

リソースが不十分なために高可用性に対応した環境で展開に失敗した場合は、仮想マシンの再起動優先度を無 効にして、ホスト隔離時の対応をオンにしたまま、クラスタ機能仮想マシンオプションを変更する必要があり ます。

<span id="page-6-0"></span>**Red Hat Enterprise Linux**および**CentOS**のソフトウェアとインストールの要件

Unified Manager をインストールする Linux システムには、特定のバージョンのオペレー ティングシステムとサポートソフトウェアが必要です。

オペレーティングシステムソフトウェア

Linux システムに、次のバージョンのオペレーティングシステムとサポートソフトウェアがインストールされ ている必要があります。

• Red Hat Enterprise LinuxまたはCentOS 64ビットバージョン7.x

Unified Manager 9.4以降ではRed Hat Enterprise Linux 6.xはサポートされません。

サポートされている Red Hat Enterprise Linux および CentOS のバージョンの最新のリストについては、 Interoperability Matrix を参照してください。

["mysupport.netapp.com/matrix"](http://mysupport.netapp.com/matrix)

次のサードパーティパッケージが必要です。

- MySQL Community Edition 5.7ファミリーのバージョン5.7.23以降(MySQLリポジトリから入手)
- OpenJDKバージョン11(Red Hat Extra Enterprise Linux Serverリポジトリから入手)

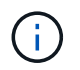

Unified Manager 9.5 以降では Oracle Java はサポートされません。

• p7zip バージョン 16.02 以降( Red Hat Extra Packages for Enterprise Linux リポジトリから入手)

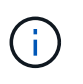

Unified Managerの運用開始後にサードパーティ製ソフトウェアをアップグレードする場合 は、Unified Managerを一度シャットダウンする必要があります。サードパーティ製ソフトウェ アのインストールが完了したら、 Unified Manager を再起動できます。

### ユーザ認証の要件

Red Hat Enterprise LinuxシステムまたはCentOSのシステムへのUnified Managerのインストールは、rootユー ザに加え、を使用すればroot以外のユーザも実行できます sudo コマンドを実行します

#### インストールの要件

Red Hat Enterprise LinuxまたはCentOSとその関連リポジトリをシステムにインストールする際のベストプラ クティスは次のとおりです。

- Red Hatのベストプラクティスに従ってRed Hat Enterprise LinuxまたはCentOSをインストールし'次のデ フォルト・オプションを選択する必要がありますデフォルト・オプションでは'Server with GUI'を選択し ます
- Red Hat Enterprise Linux または CentOS への Unified Manager のインストール中にインストールプログ ラムが必要なすべてのソフトウェアにアクセスしてインストールできるように、システムには該当するリ ポジトリへのアクセスが必要です。
- をクリックします yum インストーラによるRed Hat Enterprise Linuxリポジトリで依存するソフトウェア の検索では、Red Hat Enterprise Linuxのインストール中またはインストール後に有効なRed Hatサブスク リプションを使用してシステムを登録しておく必要があります。

Red Hat Subscription Manager については、 Red Hat のドキュメントを参照してください。

• 必要なサードパーティユーティリティがシステムに正しくインストールされるように、 Extra Packages for Enterprise Linux (EPEL) リポジトリを有効にする必要があります。

システムで EPEL リポジトリが設定されていない場合は、リポジトリを手動でダウンロードして設定する 必要があります。

[EPEL](#page-24-0) [リポジトリを手](#page-24-0)[動](#page-24-0)[で設定します](#page-24-0)

• 正しいバージョンの MySQL がインストールされていない場合は、システムに MySQL ソフトウェアが正 しくインストールされるように MySQL リポジトリを有効にする必要があります。

システムで MySQL リポジトリが設定されていない場合は、リポジトリを手動でダウンロードして設定す る必要があります。

[MySQL](#page-24-1) [リポジトリを手](#page-24-1)[動](#page-24-1)[で設定する](#page-24-1)

システムがインターネットにアクセスできず、インターネットに接続されたシステムからリポジトリがミラー リングされていない場合は、インストール手順に従ってシステムに必要な外部ソフトウェアを確認してくださ い。必要なソフトウェアをインターネットに接続されたシステムにダウンロードして、をコピーします .rpm ファイルを、Unified Managerをインストールするシステムにインストールします。アーティファクトとパッ ケージをダウンロードするには、を使用する必要があります yum install コマンドを実行します2 つのシス テムで同じバージョンのオペレーティングシステムを実行していること、および該当する Red Hat Enterprise Linux バージョンまたは CentOS バージョンのサブスクリプションライセンスがあることを確認してくださ  $U<sub>o</sub>$ 

 $(i)$ 

必要なサードパーティ製ソフトウェアは、ここに記載されたリポジトリ以外からはインストー ルしないでください。Red Hat リポジトリからインストールされるソフトウェアは、 Red Hat Enterprise Linux 用に特別に設計されたものであり、 Red Hat のベストプラクティス(ディレ クトリのレイアウトや権限など)に準拠しています。他の場所から入手したソフトウェアは必 ずしもこれらのガイドラインに従っていないため、原因 Unified Manager のインストールに失 敗したり、将来のアップグレードで原因の問題が発生したりする可能性があります。

Red HatおよびCentOSの汎用イメージは、ポート443への外部アクセスをブロックします。お使いのブラウザ がOnCommand 製品に接続できない場合は、問題 である可能性があります。次のコマンドは、すべての外部 ユーザとアプリケーションによるポート443へのアクセスを有効にします。 # firewall-cmd –zone=public –add-port=443/tcp –permanent; firewall-cmd –reload

このコマンドを実行する前に、IT部門に問い合わせて、セキュリティポリシーに別の手順 が必要かどうかを 確認してください。

<span id="page-8-0"></span>**Windows** ソフトウェアとインストールの要件

Unified ManagerをWindowsに正しくインストールするには、Unified Managerをインス トールするシステムがソフトウェアの要件を満たしている必要があります。

オペレーティングシステムソフトウェア

Unified Managerは、64ビットの英語版Windowsオペレーティングシステムでのみ動作します。Unified Managerは次のWindowsプラットフォームにインストールできます。

- Microsoft Windows Server 2012 Standard EditionおよびDatacenter Edition
- Microsoft Windows Server 2012 R2 Standard EditionおよびDatacenter Edition
- Microsoft Windows Server 2016 Standard EditionおよびDatacenter Edition

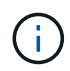

Windows Server 2012 R2では、ターゲットシステムにWindows更新プログラムのKB2919355が インストールされていないとインストールが失敗します。

Windows Server 2008は、以前のリリースでサポートされていた機能ではありません。サポートされている Windows のバージョンの最新のリストについては、 Interoperability Matrix を参照してください。

#### ["mysupport.netapp.com/matrix"](http://mysupport.netapp.com/matrix)

Unified Managerのみを実行する専用のサーバを用意し、他のアプリケーションはインストールしないでくだ さい。

次のサードパーティパッケージが必要です。

- Microsoft Visual C++2015再頒布可能パッケージバージョン14.0.24212
- Visual Studio 2013バージョン12.0.40660のMicrosoft Visual C+&#4:+再頒布可能パッケージ
- MySQL Community Edition 5.7ファミリーのバージョン5.7.23以降
- OpenJDKバージョン11
- p7zipバージョン18.01以降

これらのサードパーティパッケージがインストールされていない場合、Unified Managerのインストール時に インストールされます。

 $\bigcap$ 

Unified Manager 9.5 以降、 OpenJDK は Unified Manager のインストールパッケージに含まれ ており、自動的にインストールされます。Unified Manager 9.5 以降では Oracle Java はサポー トされません。

MySQLがインストールされている場合は、次の点を確認してください。

- デフォルトのポートを使用している。
- サンプルデータベースがインストールされていません。
- サービス名は「MySQL」です。

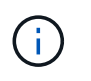

Unified Managerの運用開始後にサードパーティ製ソフトウェアをアップグレードする場合 は、Unified Managerを一度シャットダウンする必要があります。サードパーティ製ソフトウェ アのインストールが完了したら、Unified Managerを再起動できます。

インストールの要件

- Microsoft .NET 4.5.2以降がインストールされている必要があります。
- 用に2GBのディスクスペースを確保しておく必要があります temp インストールファイルを展開するディ レクトリ。
- Unified ManagerのMSIファイルのキャッシュ用に、Windowsドライブに2GBのディスクスペースを確保し ておく必要があります。
- Unified ManagerをインストールするMicrosoft Windows Serverの完全修飾ドメイン名(FQDN)を設定し ping ホスト名とFQDNへの応答が完了しました。
- Microsoft IIS World Wide Web Publishingサービスを無効にして、ポート80および443が空いていることを 確認する必要があります。
- インストール中は、「Windows Installer RDS Compatibility」のリモートデスクトップセッションホスト設 定が無効になっていることを確認する必要があります。
- UDPポート514を他のサービスで使用されないように空けておく必要があります。

Unified Manager のインストールプログラムは、 Windows Defender で次の項目を除外するよう に設定します。

- Unified Managerデータディレクトリ(Windows Server 2016のみ)
- Unified Manager インストールディレクトリ
- MySQL データディレクトリ

サーバに別のウィルス対策ソフトウェアがインストールされている場合は、これらを手動で除 外する必要があります。

サポートされているブラウザ

Unified Manager UIにアクセスするには、サポートされているブラウザを使用する必要が あります。

Unified Managerは、次のブラウザでテスト済みです。他のブラウザでも動作する場合がありますが、正式に

 $(i)$ 

はサポートされていません。サポートされているブラウザとバージョンの一覧は、Interoperability Matrixを 参照してください。

["mysupport.netapp.com/matrix"](http://mysupport.netapp.com/matrix)

- Mozilla Firefox ESR 60
- Google Chromeバージョン68および69
- Microsoft Internet Explorer 11.

すべてのブラウザで、ポップアップブロックを無効にすることでソフトウェアの機能が正しく表示されます。

Internet Explorerを使用する場合は、互換表示を無効にして、ドキュメントモードをデフォルトに設定する必 要があります。これらの設定の詳細については、Microsoft IEのドキュメントを参照してください。

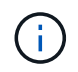

Internet Explorerでは複雑なUIページのロードに時間がかかることがあるため、Firefoxまた はChromeを使用することを推奨します。

アイデンティティプロバイダ(IdP)でユーザの認証を行うようにUnified ManagerでSAML認証を設定する場 合は、IdPでサポートされるブラウザのリストも確認してください。

## プロトコルとポートの要件

ブラウザ、APIクライアント、またはSSHを使用して、必要なポートにUnified Manager UIおよびAPIからアクセスできるようにする必要があります。このポートとプロトコルを 使用して、 Unified Manager サーバは管理対象のストレージシステム、サーバ、その他 のコンポーネントと通信します。

**Unified Manager** サーバへの接続

Unified Manager Web UIへの接続では、常にデフォルトのポートが使用されるため、ポート番号を指定する必 要はありません。たとえば、Unified Managerは常にデフォルトのポートで実行されるため、と入力できます https://<host> ではなく https://<host>:443。デフォルトのポート番号は変更できません。

Unified Manager サーバでは、次のインターフェイスにアクセスする際に特定のプロトコルを使用します。

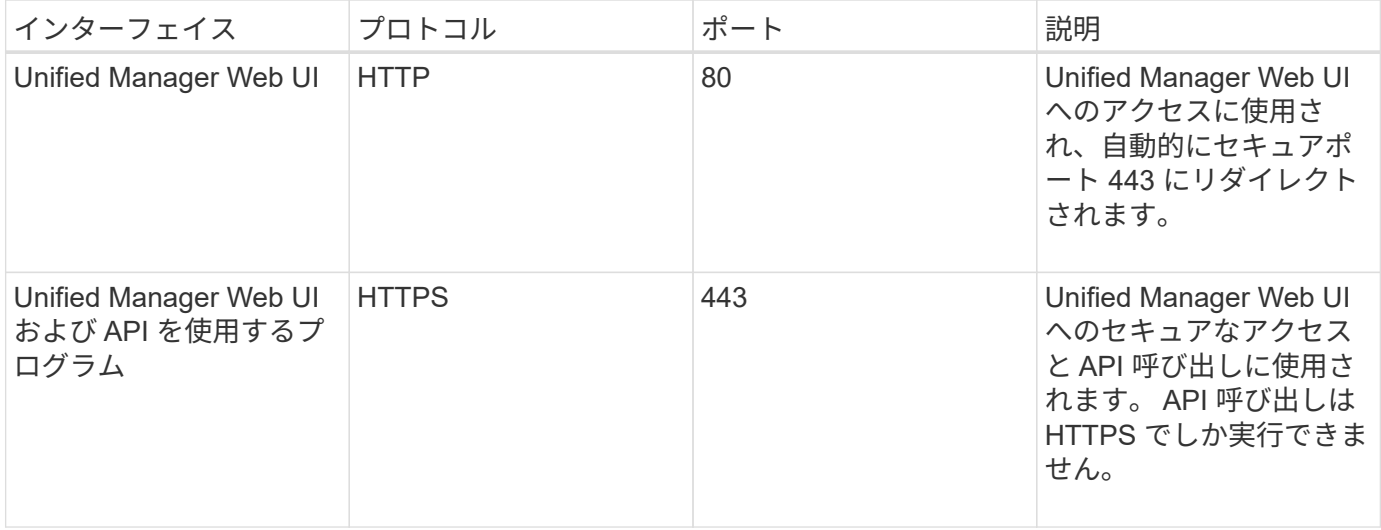

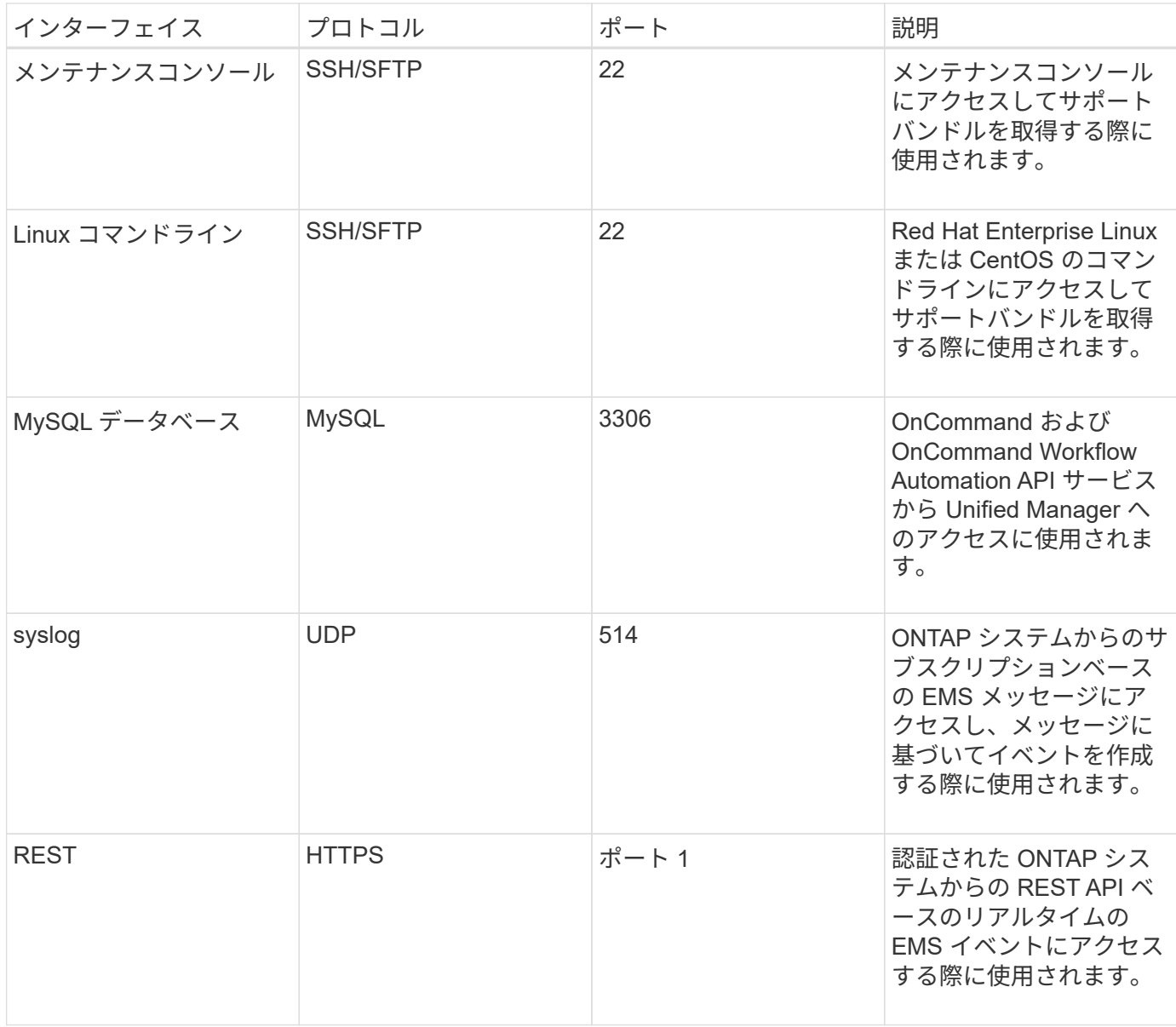

### **Unified Manager** サーバからの接続

ファイアウォールの設定で、Unified Managerサーバと管理対象のストレージシステム、サーバ、その他のコ ンポーネントの間の通信に使用するポートを開く必要があります。ポートが開いていない場合、通信は失敗し ます。

環境に応じて、 Unified Manager サーバから特定の接続先への接続に使用するポートとプロトコルを変更する こともできます。

Unified Manager サーバは、次のプロトコルとポートを使用して、管理対象のストレージシステム、サーバ、 その他のコンポーネントに接続します。

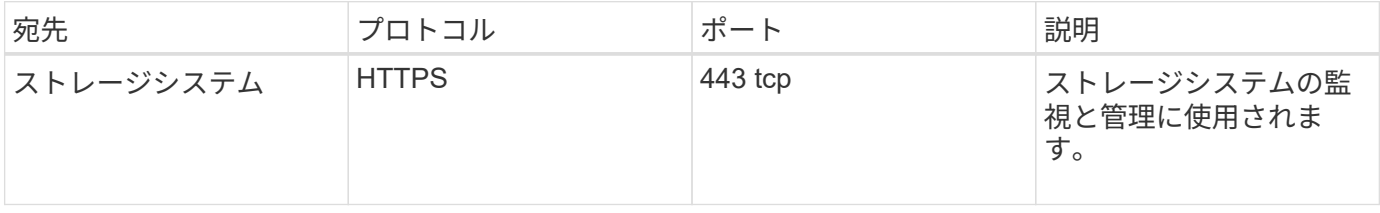

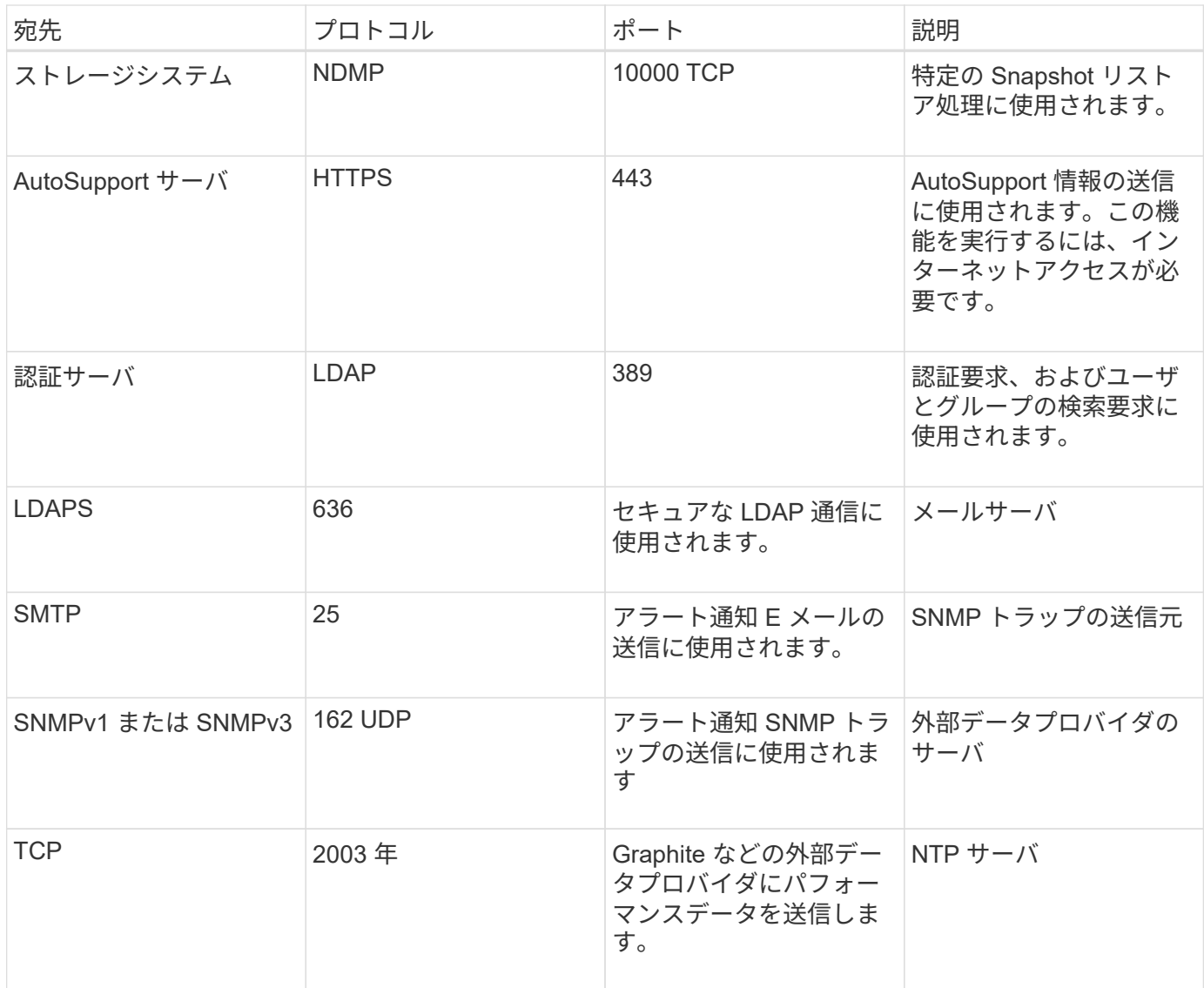

ワークシートへの記入

Unified Manager をインストールして設定する前に、環境に関する特定の情報を確認して おく必要があります。この情報はワークシートに記録できます。

**Unified Manager** のインストール情報

Unified Manager をインストールする際に必要な情報を記入します。

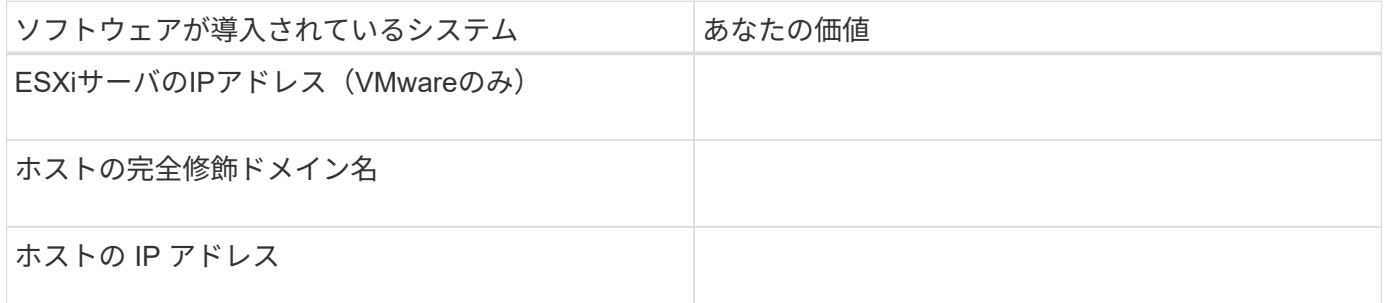

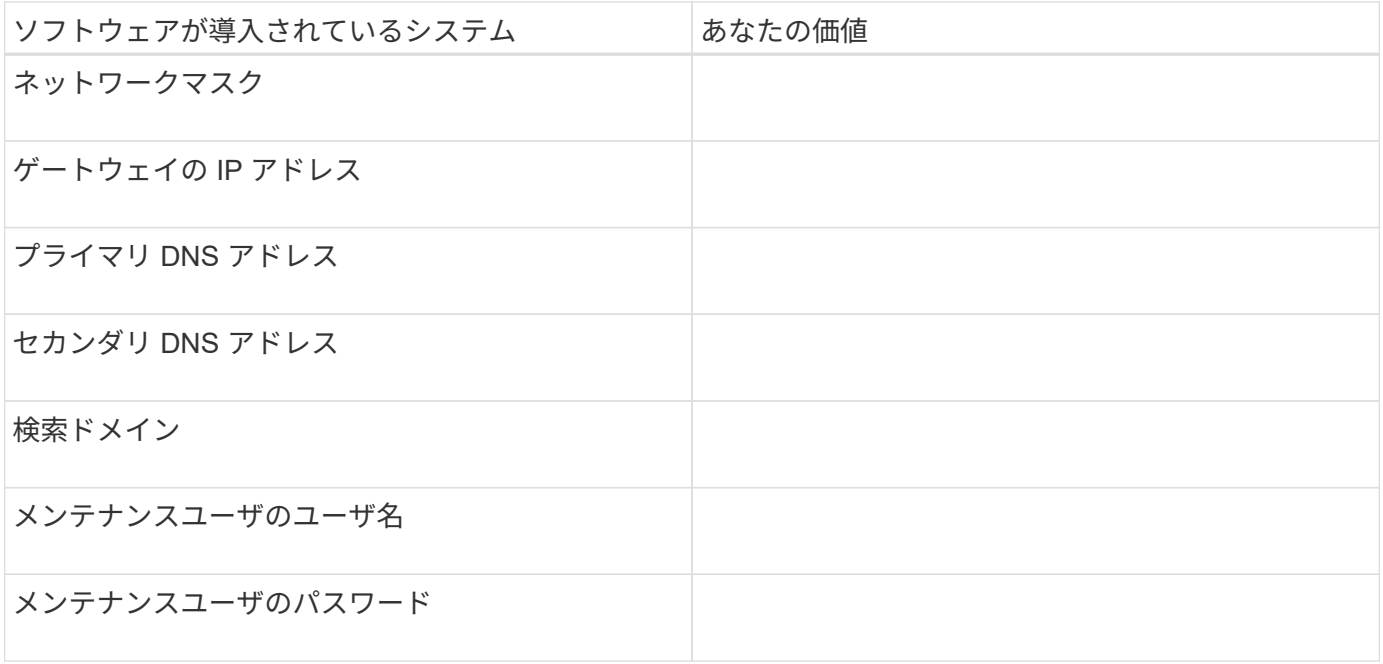

## **Unified Manager** の設定情報

インストール後に Unified Manager を設定するための情報を記入します。設定によっては省略可能な値もあり ます。

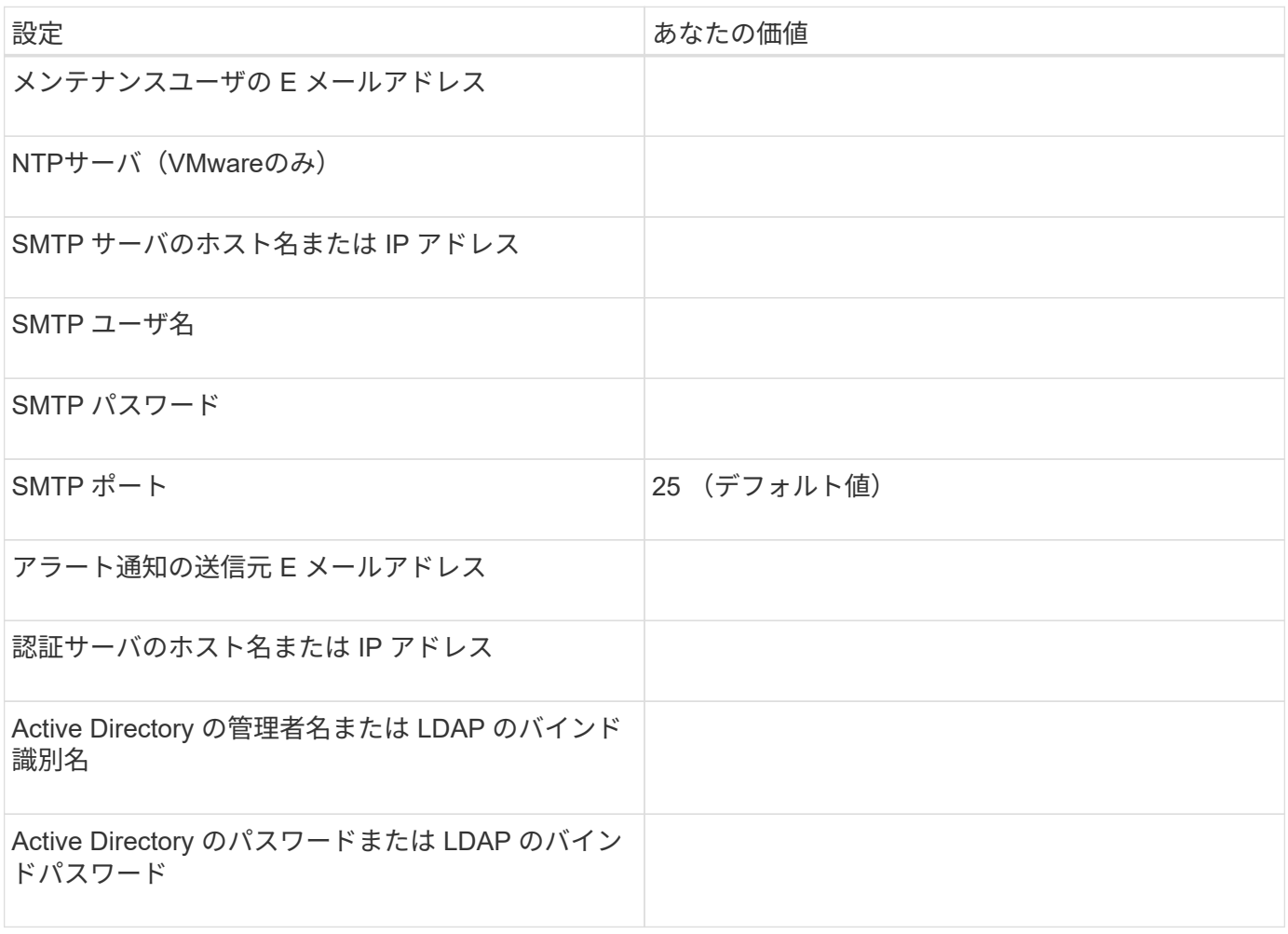

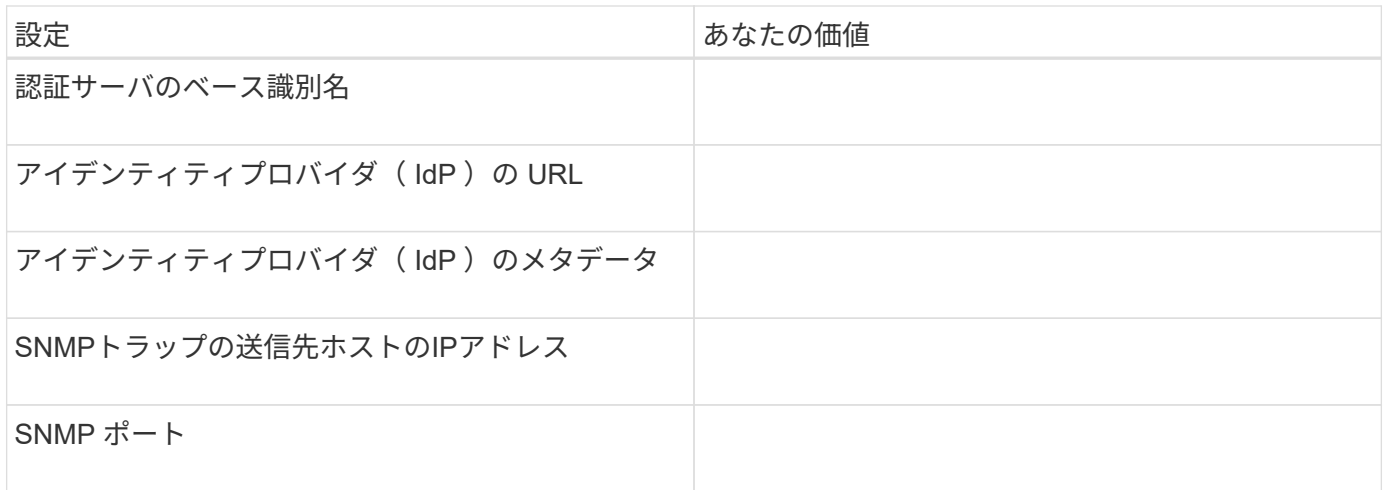

### クラスタ情報

Unified Managerを使用して管理するストレージシステムの情報を記入します。

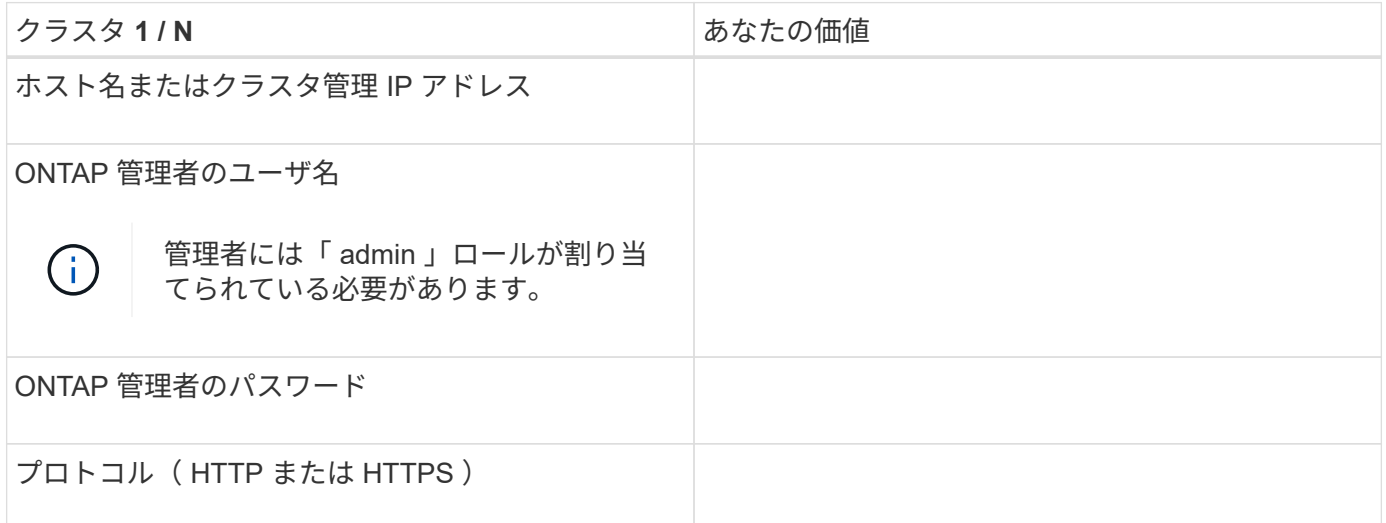

## <span id="page-14-0"></span>**VMware vSphere**での**Unified Manager**ソフトウェアのインス トール、アップグレード、削除

VMware vSphere システムで、 Unified Manager ソフトウェアのインストール、新しい バージョンへのアップグレード、または Unified Manager 仮想アプライアンスの削除を 実行できます。

**VMware**での導入プロセスの概要

以下は、 Unified Manager を使用する前に必要な導入作業のワークフローです。

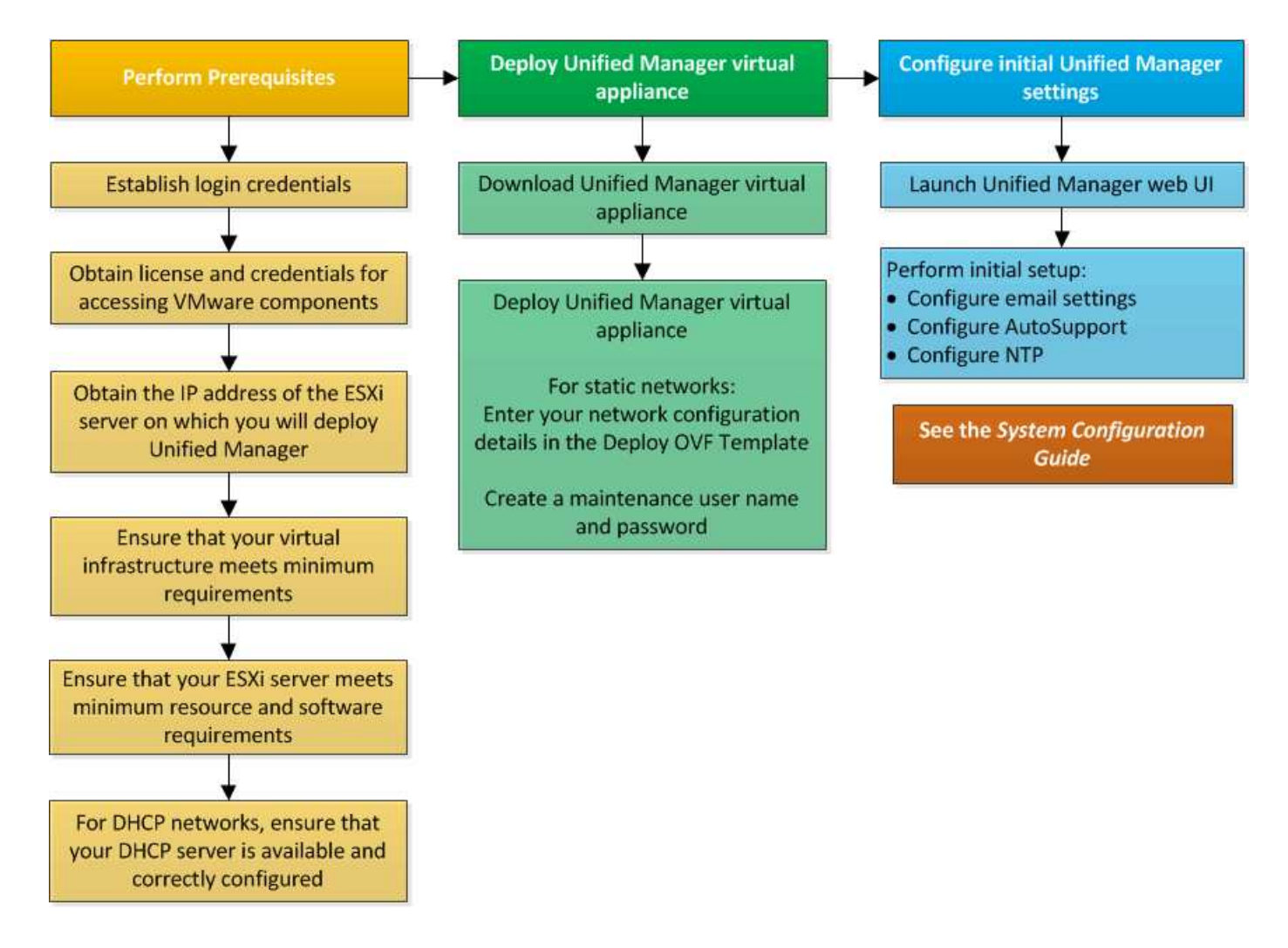

## **Unified Manager** を導入します

Unified Manager を導入するには、ソフトウェアをダウンロードし、仮想アプライアンス を導入し、メンテナンスユーザを作成してユーザ名とパスワードを設定し、 Web UI で 初期セットアップを行います。

作業を開始する前に

• 導入に必要なシステム要件を満たしている必要があります。

## [システム要件](#page-3-0)

- 次の情報が必要です。
	- NetApp Support Siteのログインクレデンシャル
	- 。VMware vCenter ServerとvSphere Web Client (vSphereバージョン6.5) またはvSphere Client (vSphereバージョン5.5または6.0)にアクセスするためのクレデンシャル
	- Unified Manager 仮想アプライアンスを導入する ESXi サーバの IP アドレス
	- データストアのストレージスペースやメモリ要件など、データセンターに関する詳細情報
	- IPv6アドレスを使用する場合は、ホストでIPv6が有効になっている必要があります。

◦ VMware ToolsのCD-ROMまたはISOイメージ

このタスクについて

Unified Manager は、 VMware ESXi サーバに仮想アプライアンスとして導入できます。

メンテナンスコンソールには、SSHではなく、VMwareコンソールを使用してアクセスする必要があります。

VMware ToolsはUnified Managerには含まれていません.ova とを個別にインストールする必要があります。

#### 完了後

導入と初期セットアップが完了したら、クラスタを追加するかメンテナンスコンソールで追加のネットワーク 設定を行ってから、 Web UI にアクセスできます。

**Unified Manager**の**OVA**ファイルをダウンロードします

Unified Managerをダウンロードする必要があります.ova ファイルをNetApp Support Site から選択し、仮想アプライアンスとしてUnified Managerを導入します。

作業を開始する前に

NetApp Support Siteのログインクレデンシャルが必要です。

このタスクについて

。 .ova ファイルに、仮想アプライアンスで設定されるUnified Managerソフトウェアが含まれています。

手順

1. NetApp Support Site にログインし、VMware vSphereへのUnified Managerのインストール用のダウンロ ードページに移動します。

["](http://mysupport.netapp.com/NOW/cgi-bin/software)[ネ](http://mysupport.netapp.com/NOW/cgi-bin/software)[ットアップの](http://mysupport.netapp.com/NOW/cgi-bin/software)[ダ](http://mysupport.netapp.com/NOW/cgi-bin/software)[ウンロード:ソフトウェア](http://mysupport.netapp.com/NOW/cgi-bin/software)["](http://mysupport.netapp.com/NOW/cgi-bin/software)

2. をダウンロードして保存します .ova Fileを使用して、vSphere Clientからアクセス可能なローカルまたは ネットワークのディレクトリにアクセスします。

3. チェックサムを確認して、ソフトウェアが正しくダウンロードされたことを確認します。

**Unified Manager** 仮想アプライアンスの導入

をダウンロードしたら、Unified Manager仮想アプライアンスを導入できます .ova NetApp Support Site からのファイルです。ESXiサーバへの仮想アプライアンスの導入に は、vSphere Web Client (vSphereバージョン6.5) またはvSphere Client (vSphereバー ジョン5.5または6.0)を使用する必要があります。仮想アプライアンスを導入すると、 仮想マシンが作成されます。

作業を開始する前に

システム要件を確認しておく必要があります。システム要件を満たすために変更が必要な場合は、Unified

Manager仮想アプライアンスを導入する前に変更しておく必要があります。

#### [仮想インフラの要件](#page-3-0)

#### [VMware](#page-5-0) [ソフトウェアとインストールの要件](#page-5-0)

DHCPを使用する場合は、DHCPサーバが使用可能で、DHCPと仮想マシン(VM)のネットワークアダプタが 正しく設定されていることを確認する必要があります。DHCP はデフォルトで設定されています。

静的なネットワーク設定を使用する場合は、IPアドレスが同じサブネット内で重複していないこと、および適 切なDNSサーバエントリが設定されていることを確認する必要があります。

仮想アプライアンスを導入する前に、次の情報を用意しておく必要があります。

- VMware vCenter ServerとvSphere Web Client (vSphereバージョン6.5) またはvSphere Client (vSphere バージョン5.5または6.0)にアクセスするためのクレデンシャル
- Unified Manager 仮想アプライアンスを導入する ESXi サーバの IP アドレス
- ストレージスペースの可用性など、データセンターに関する詳細
- DHCPを使用しない場合は、接続するネットワークデバイスのIPv4またはIPv6アドレス:
	- ホストの完全修飾ドメイン名( FQDN )
	- ホストの IP アドレス
	- ネットワークマスク
	- デフォルトゲートウェイの IP アドレス
	- プライマリおよびセカンダリ DNS アドレス
	- 検索ドメイン
- VMware ToolsのCD-ROMまたはISOイメージ

このタスクについて

VMware Toolsはには含まれていません .ova ファイル。VMware Toolsは別途インストールする必要がありま す。

仮想アプライアンスを導入すると、 HTTPS アクセス用に一意の自己署名証明書が生成されます。Unified Manager Web UI にアクセスする際に、信頼された証明書でないことを示す警告がブラウザに表示されること があります。

Unified Manager 仮想アプライアンスでは、 VMware High Availability がサポートされます。

#### 手順

- 1. vSphere Client で、 \* File \* > \* Deploy OVF Template \* をクリックします。
- 2. Deploy OVF Template \*ウィザードを実行して、Unified Manager仮想アプライアンスを導入します。

Networking Configuration ページで、次の手順を実行します。

- DHCP と IPv4 アドレスを使用する場合は、すべてのフィールドを空白のままにします。
- DHCP と IPv6 アドレスを使用する場合は '[Enable Auto IPv6 addressing] チェックボックスをオンに

し ' その他のフィールドはすべて空白のままにします

- 静的なネットワーク設定を使用する場合は、このページのフィールドに値を入力します。これらの設 定は導入時に適用されます。導入先のホストで一意で、使用されておらず、有効なDNSエントリが割 り当てられたIPアドレスを指定する必要があります。
- 3. Unified Manager 仮想アプライアンスを ESXi サーバに導入したら、 VM を右クリックして電源をオンに し、 \* 電源オン \* を選択します。

リソースが十分でないために電源投入に失敗した場合は、リソースを追加してからインストールを再試行 する必要があります。

4. [\* コンソール \* ] タブをクリックします。

初回ブートプロセスが完了するまでに数分かかります。

5. プロンプトに従って、VMにVMware Toolsをインストールします。

vSphere 6.5でvSphere Web Clientを使用している場合は、VMware ToolsのISOイメージを手動でマウント する必要があります。VMから、設定の編集>\*仮想ハードウェア\*>\* CD/DVDドライブx \*>\*データスト アISOファイル\*を選択し、\*参照\*をクリックしてファイルを選択する必要があります linux.iso をマウ ントイメージとして使用します。

6. タイムゾーンを設定するには、VM \* Console \*ウィンドウに表示される指示に従って、地理的な地域と都 市または地域を入力します。

表示されるすべての日付情報には、管理対象デバイスのタイムゾーンの設定に関係なく、 Unified Manager 用に設定されているタイムゾーンが使用されます。タイムスタンプを比較するときは、この点に 注意してください。ストレージシステムと管理サーバで同じ NTP サーバが設定されている場合、違う時 間が表示された場合でも、それぞれが表しているのは同じ時刻です。たとえば、管理サーバとは異なるタ イムゾーンが設定されたデバイスを使用してSnapshotコピーを作成した場合、タイムスタンプは管理サー バの時間になります。

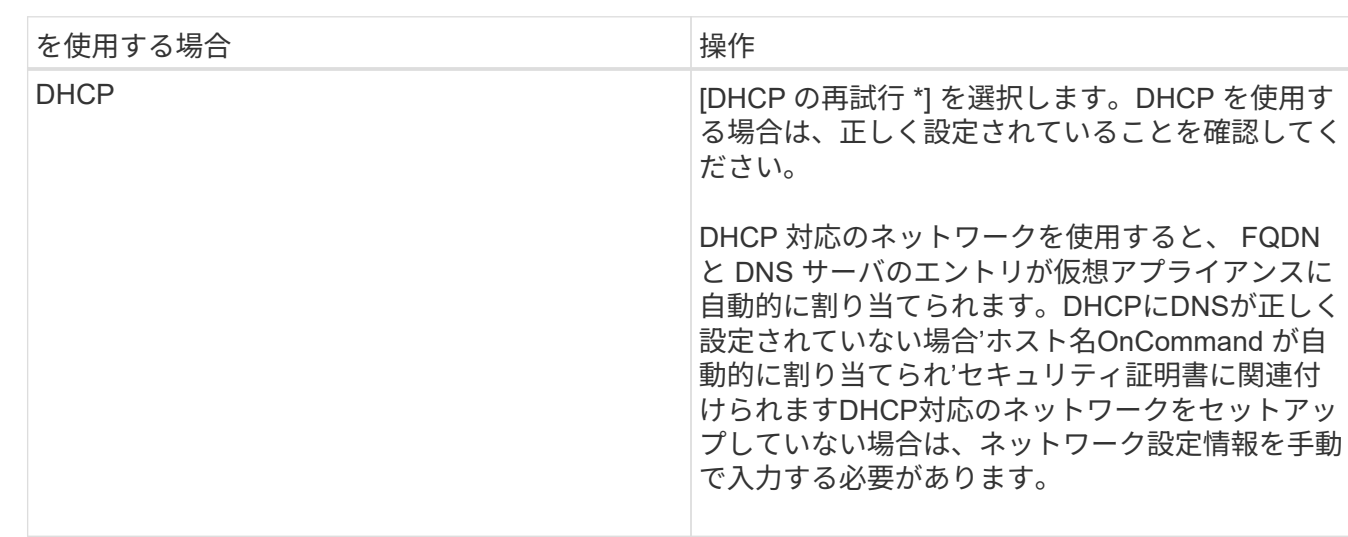

7. 使用可能な DHCP サービスがない場合や静的なネットワーク設定でエラーが発生した場合は、次のいず れかのオプションを選択します。

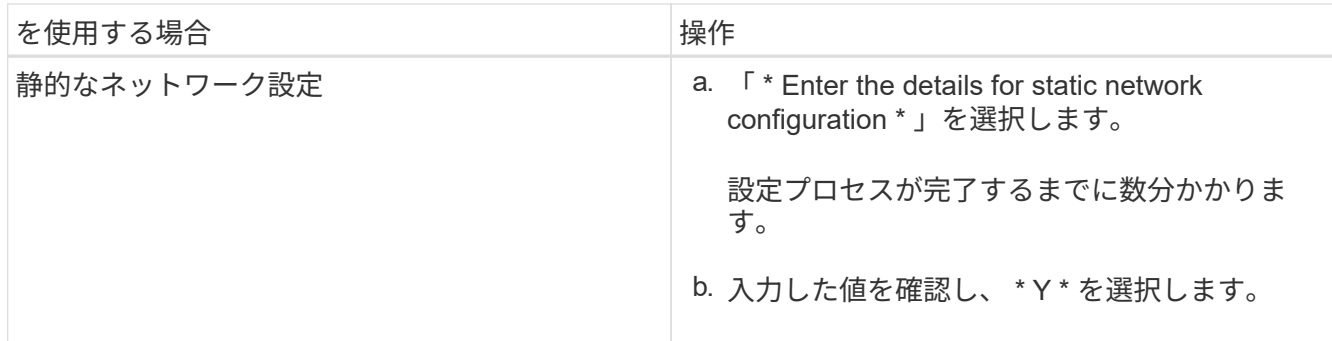

8. プロンプトでメンテナンスユーザの名前を入力し、\* Enter \*をクリックします。

メンテナンスユーザの名前は、azのアルファベットのあとに、aZまたは0~9の任意の組み合わせを使用してください。

9. プロンプトでパスワードを入力し、\* Enter \*をクリックします。

VM コンソールに Unified Manager Web UI の URL が表示されます。

#### 完了後

Web UIにアクセスしてUnified Managerの初期セットアップを実行できます。手順については、OnCommand Unified Managerシステム構成ガイドを参照してください。

## **VMware**での**Unified Manager**のアップグレード

Unified Managerバージョン9.5にアップグレードできるのは、Unified Manager 7.3また は9.4のインスタンスのみです。

このタスクについて

アップグレードプロセスの実行中は、 Unified Manager を使用できなくなります。実行中の処理がある場合 は、 Unified Manager をアップグレードする前に完了しておいてください

Unified Manager を OnCommand Workflow Automation のインスタンスとペアにして使用している環境では、 両方の製品のソフトウェアで新しいバージョンを利用できる場合、 2 つの製品間の接続を解除してから各製 品をアップグレードし、アップグレードの実行後に Workflow Automation の接続を新たにセットアップする必 要があります。いずれかの製品のみをアップグレードする場合は、アップグレード後に Workflow Automation にログインし、 Unified Manager からデータを取得していることを確認します。

### **Unified Manager**の**ISO**イメージのダウンロード

Unified Managerをアップグレードする前に、Unified ManagerのISOイメージをNetApp Support Site からダウンロードする必要があります。

作業を開始する前に

NetApp Support Siteのログインクレデンシャルが必要です。

- 1. NetApp Support Site にログインし、ソフトウェアのダウンロードページに移動します。
- 2. をダウンロードして保存します .iso イメージファイルを、vSphere Clientからアクセス可能なローカル またはネットワークのディレクトリにコピーします。
- 3. チェックサムを確認して、ソフトウェアが正しくダウンロードされたことを確認します。
	- 関連情報 \*

["](http://mysupport.netapp.com)[ネ](http://mysupport.netapp.com)[ットアップサポート](http://mysupport.netapp.com)["](http://mysupport.netapp.com)

**Unified Manager** 仮想アプライアンスをアップグレードします

Unified Managerバージョン7.3または9.4からUnified Manager 9.5にアップグレードする ことができます。

作業を開始する前に

- をダウンロードしておく必要があります .iso NetApp Support Site からのファイルです。
- Unified Manager をアップグレードするシステムがシステム要件とソフトウェア要件を満たしている必要 があります。

[仮想インフラの要件](#page-3-0)

[VMware](#page-5-0) [ソフトウェアとインストールの要件](#page-5-0)

• vSphere 6.5を使用している場合は、VMware Remote Console(VMRC)をインストールしておく必要が あります。

• 次の情報が必要です。

- NetApp Support Siteのログインクレデンシャル
- <sup>。</sup> VMware vCenter ServerとvSphere Web Client (vSphereバージョン6.5) またはvSphere Client (vSphereバージョン5.5または6.0)にアクセスするためのクレデンシャル
- Unified Manager のメンテナンスユーザのクレデンシャル

このタスクについて

アップグレードプロセスの実行中は、 Unified Manager を使用できなくなります。実行中の処理がある場合 は、 Unified Manager をアップグレードする前に完了しておいてください

Workflow AutomationとUnified Managerを連携させて使用している場合、Workflow Automationでホスト名を 手動で更新する必要があります。

手順

- 1. vSphere Client で、 \* Home \* > \* Inventory \* > \* VMs and Templates \* をクリックします。
- 2. Unified Manager 仮想アプライアンスがインストールされている仮想マシン( VM )を選択します。
- 3. Unified Manager VM が実行されている場合は、「 \* 概要 \* > \* コマンド \* > \* ゲストのシャットダウン \* 」 に移動します。
- 4. Unified Manager VMのバックアップコピー(Snapshotやクローンなど)を作成して、アプリケーションと 整合性のあるバックアップを作成します。
- 5. vSphere Client で、 Unified Manager VM の電源をオンにします。
- 6. Unified Managerのアップグレードイメージを選択します。

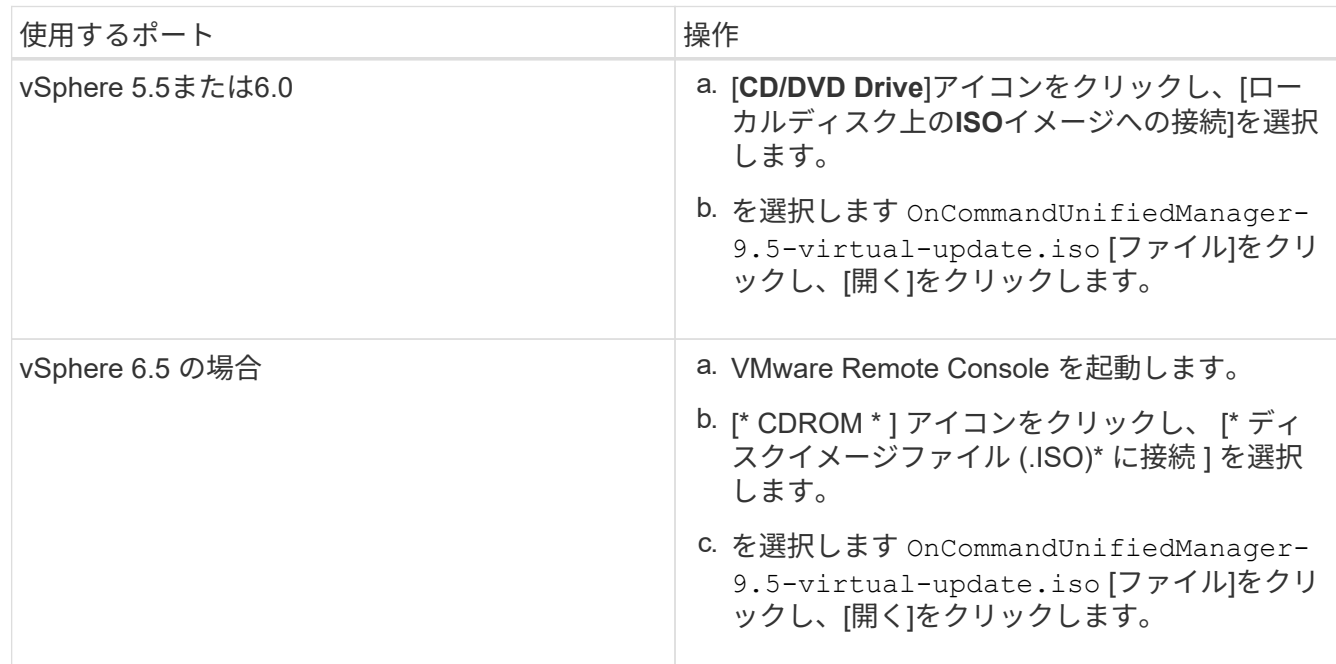

- 7. [\* コンソール \* ] タブをクリックします。
- 8. Unified Manager メンテナンスコンソールにログインします。
- 9. メインメニュー\*で、\*アップグレード\*を選択します。

アップグレードプロセスの実行中はUnified Managerを使用できなくなり、完了後に再開されることを示す メッセージが表示されます。

10. を入力します y 続行します。

仮想アプライアンスが配置されている仮想マシンをバックアップするように通知する警告が表示されま す。

11. を入力します y 続行します。

アップグレードプロセスが完了して Unified Manager サービスが再起動されるまでに数分かかることがあ ります。

12. 任意のキーを押して続行します。

メンテナンスコンソールから自動的にログアウトされます。

13. メンテナンスコンソールにログインし、Unified Managerのバージョンを確認します。

完了後

Web UI にログインして、アップグレード後のバージョンの Unified Manager を使用できます。検出プロセス

が完了するのを待ってから、UIでの作業を実行する必要があります。

## **Unified Manager** 仮想マシンを再起動しています

Unified Manager 仮想マシン( VM )をメンテナンスコンソールから再起動することが できます。新しいセキュリティ証明書を生成した場合やVMで問題が発生した場合、VM の再起動が必要になります。

作業を開始する前に

- 仮想アプライアンスの電源をオンにする必要があります。
- Unified Managerメンテナンスコンソールにメンテナンスユーザとしてログインする必要があります。

このタスクについて

VMware \* Restart Guest \* オプションを使用して、 vSphere から仮想マシンを再起動することもできます。

手順

- 1. メンテナンスコンソールで、 \* システム構成 \* > \* 仮想マシンの再起動 \* を選択します。
- 2. ブラウザからUnified Managerのグラフィカルユーザインターフェイス(GUI)を起動し、ログインしま す。
	- 関連情報 \*

["VMware vSphere PowerCLI Cmdlets Reference](https://www.vmware.com/support/developer/PowerCLI/PowerCLI41/html/Restart-VMGuest.html) [:](https://www.vmware.com/support/developer/PowerCLI/PowerCLI41/html/Restart-VMGuest.html) [Restart-VMGuest"](https://www.vmware.com/support/developer/PowerCLI/PowerCLI41/html/Restart-VMGuest.html)

### **VMware**からの**Unified Manager**の削除

Unified Managerをアンインストールするには、Unified Managerソフトウェアがインス トールされている仮想アプライアンスを削除します。

作業を開始する前に

- VMware vCenter ServerとvSphere Web Client(vSphereバージョン6.5の場合)またはvSphere Client (vSphereバージョン5.5または6.0の場合)にアクセスするためのクレデンシャルが必要です。
- Unified Managerサーバから外部のデータプロバイダへのアクティブな接続が確立されていない必要があり ます。

アクティブな接続がある場合は、Unified Managerメンテナンスコンソールを使用して接続を削除する必要 があります。

• Unified ManagerサーバからWorkflow Automationサーバへのアクティブな接続が確立されていない必要が あります。

アクティブな接続がある場合は'[管理]メニューを使用して接続を削除する必要があります

• 仮想マシン(VM)を削除する前に、Unified Managerサーバからすべてのクラスタ(データソース)を削 除しておく必要があります。

## 手順

- 1. Unified Managerのメンテナンスコンソールを使用して、Unified Managerサーバから外部のデータプロバ イダへのアクティブな接続がないことを確認します。
- 2. vSphere Client で、 \* Home \* > \* Inventory \* > \* VMs and Templates \* をクリックします。
- 3. 削除するVMを選択し、\* Summary \*タブをクリックします。
- 4. VM が実行中の場合は、 **Power**>\* ゲストのシャットダウン \* をクリックします。
- 5. 削除するVMを右クリックし、\*ディスクから削除\*をクリックします。

## <span id="page-23-0"></span>**Red Hat**または**CentOS**での**Unified Manager**ソフトウェアのイ ンストール、アップグレード、削除

Linux システムで、 Unified Manager ソフトウェアのインストール、新しいバージョンへ のアップグレード、または Unified Manager の削除を実行できます。

Unified Manager は、 Red Hat Enterprise Linux サーバまたは CentOS サーバにインストールできま す。Unified Manager をインストールする Linux サーバは、物理マシンでも仮想マシンでもかまいません。仮 想マシンの場合は、 VMware ESXi 、 Microsoft Hyper-V 、または Citrix XenServer で実行されているマシンを 使用できます。

**Red Hat**または**CentOS**へのインストールプロセスの概要

以下は、 Unified Manager を使用する前に必要なインストール作業のワークフローで す。

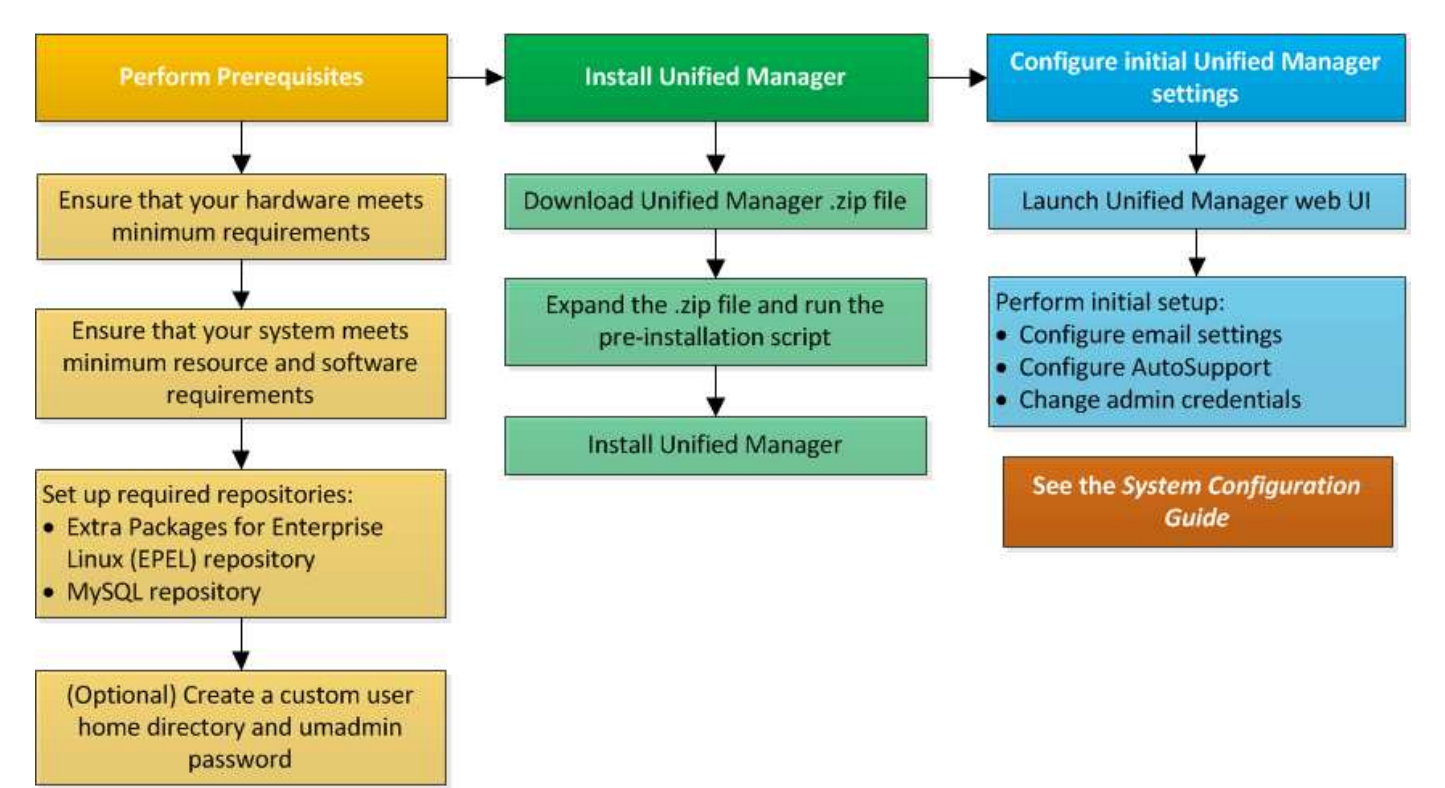

必要なソフトウェアリポジトリをセットアップする

インストールプログラムが必要なすべてのソフトウェアをインストールできるように、 特定のリポジトリへのアクセスが必要になります。

<span id="page-24-0"></span>**EPEL** リポジトリを手動で設定します

Unified Manager をインストールするシステムが Extra Packages for Enterprise Linux ( EPEL)リポジトリにアクセスできない場合、インストールが成功するためにはリポジ トリを手動でダウンロードして設定する必要があります。

このタスクについて

EPEL リポジトリは、システムにインストールする必要があるサードパーティユーティリティへのアクセスを 提供します。Unified Manager を Red Hat と CentOS のどちらのシステムにインストールする場合も EPEL リ ポジトリを使用します。

手順

- 1. インストールに対応するEPELリポジトリをダウンロードします。 wget https://dl.fedoraproject.org/pub/epel/epel-release-latest-7.noarch.rpm
- 2. EPEL リポジトリを設定します。 yum install epel-release-latest-7.noarch.rpm

<span id="page-24-1"></span>**MySQL** リポジトリを手動で設定する

Unified Manager をインストールするシステムが MySQL Community Edition リポジトリ にアクセスできない場合、インストールが成功するためにはリポジトリを手動でダウン ロードして設定する必要があります。

このタスクについて

MySQL リポジトリリポジトリリポジトリは、システムにインストールする必要がある MySQL ソフトウェア へのアクセスを提供します。

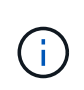

システムがインターネットに接続されていない場合、このタスクは失敗します。Unified Manager をインストールするシステムがインターネットにアクセスできない場合は、 MySQL のドキュメントを参照してください。

手順

- 1. インストールに対応するMySQLリポジトリをダウンロードします。 wget http://repo.mysql.com/yum/mysql-5.7-community/el/7/x86\_64/mysql57-communityrelease-el7-7.noarch.rpm
- 2. MySQL リポジトリを設定します。 yum install mysql57-community-release-el7- 7.noarch.rpm

<span id="page-25-0"></span>**SELinux** で **NFS** 共有または **CIFS** 共有に **/opt/netapp** または **/opt/netapp/data** をマウ ントする場合の要件

マウントする場合 /opt/netapp または /opt/netapp/data SELinuxを有効にしてい るNASデバイスまたはSANデバイスでは、次の点を考慮する必要があります。

このタスクについて

をマウントする場合 /opt/netapp または /opt/netapp/data SELinuxを有効にしている環境で、ルートフ ァイルシステム以外の場所から、マウントされたディレクトリに正しいコンテキストを設定する必要がありま す。次の2つの手順を実行して、正しいSELinuxコンテキストを設定および確認してください。

- SELinuxコンテキストは、の場合に設定する /opt/netapp/data がマウントされている
- SELinuxコンテキストは、の場合に設定する /opt/netapp がマウントされている
- SELinuxコンテキストの設定は、次の場合に行います /opt/netapp/data がマウントされています\*

をマウント済みの場合 /opt/netapp/data SELinuxの場合、システムはに設定されます Enforcing` のSELinuxコンテキストタイプを確認してください `/opt/netapp/data がに設定されます `mysqld\_db\_t` を使用します。これは、データベースファイルの場所のデフォルトのコンテキスト要素です。

1. 次のコマンドを実行してコンテキストを確認します。 ls -dZ /opt/netapp/data

出力例を次に示します。

drwxr-xr-x. mysql root unconfined u:object r:default t:s0 /opt/netapp/data

この出力では、コンテキストはです default t に変更する必要があります mysqld db t。

- 2. のマウント方法に応じて、次の手順を実行してコンテキストを設定します /opt/netapp/data。
	- a. 次のコマンドを実行してコンテキストをに設定します mysqld db t: semanage fcontext -a -t mysql db t "/opt/netapp/data"``restorecon -R -v /opt/netapp/data
	- b. を設定している場合は /opt/netapp/data インチ /etc/fstab`を編集する必要があります `/etc/fstab ファイル。をクリックします /opt/netapp/data/ マウントオプションで、MySQL ラベルを次のように追加します。 context=system\_u:object\_r:mysqld\_db\_t:s0
	- c. をアンマウントして再マウントします /opt/netapp/data/ コンテキストをイネーブルにします。
	- d. NFSを直接マウントした場合は、次のコマンドを実行してコンテキストをに設定します mysql\_db\_t : mount <nfsshare>:/<mountpoint> /opt/netapp/data -o context=system\_u:object\_r:mysql\_db\_t:s0
- 3. コンテキストが正しく設定されているかどうかを確認します。 ls -dZ /opt/netapp/data/

drwxr-xr-x. mysql root unconfined\_u:object\_r:mysqld\_db\_t:s0 /opt/netapp/data/

◦ SELinuxコンテキストの設定は、次の場合に行います /opt/netapp がマウントされています\*

の正しいコンテキストを設定したあと /opt/netapp/data/`をクリックして、親ディレクトリを指定します `/opt/netapp SELinuxコンテキストがに設定されていない file\_t。

1. 次のコマンドを実行してコンテキストを確認します。 ls -dZ /opt/netapp

出力例を次に示します。

drwxr-xr-x. mysql root unconfined\_u:object\_r:file\_t:s0 /opt/netapp

この出力では、コンテキストはです file\_t 変更する必要があります。次のコマンドでは、コンテキスト をに設定しています usr\_t。コンテキストは、以外の任意の値に設定できます file\_t セキュリティ要 件に基づきます。

- 2. のマウント方法に応じて、次の手順を実行してコンテキストを設定します /opt/netapp。
	- a. 次のコマンドを実行してコンテキストを設定します。 semanage fcontext -a -t usr\_t "/opt/netapp"``restorecon -v /opt/netapp
	- b. を設定している場合は /opt/netapp インチ /etc/fstab`を編集する必要があります `/etc/fstab ファイル。をクリックします /opt/netapp マウントオプションで、MySQLラベルを 次のように追加します。 context=system u:object r:usr t:s0
	- c. をアンマウントして再マウントします /opt/netapp コンテキストをイネーブルにします。
	- d. NFS を直接マウントした場合は、次のコマンドを実行してコンテキストを設定します。 mount <nfsshare>:/<mountpoint> /opt/netapp -o context=system\_u:object\_r:usr\_t:s0
- 3. コンテキストが正しく設定されているかどうかを確認します。 ls -dZ /opt/netapp

drwxr-xr-x. mysql root unconfined\_u:object\_r:usr\_t:s0 /opt/netapp

### <span id="page-26-0"></span>**Red Hat Enterprise Linux**または**CentOS**への**Unified Manager**のインストール

Unified Manager をダウンロードしてインストールする一連の手順は、インストールシナ リオによって異なります。Red Hat Enterprise LinuxまたはCentOSにUnified Managerを インストールする前に、Unified Managerをハイアベイラビリティ構成にするかどうかを あらかじめ決めておきます。

カスタムユーザのホームディレクトリと **umadmin** のパスワードを作成しています

Unified Manager をインストールする前に、カスタムのホームディレクトリを作成し、 umadmin ユーザのパスワードを独自に定義できます。このタスクはオプションですが、 サイトによっては Unified Manager のデフォルトのインストール設定とは異なる設定が 必要になることがあります。

作業を開始する前に

- に記載されたシステム要件を満たしている必要があります [ハードウェアシステムの要件。](#page-3-1)
- Red Hat Enterprise Linux または CentOS のシステムに root ユーザとしてログインできる必要がありま す。

このタスクについて

Unified Manager のインストール時、デフォルト設定では次のタスクが実行されます。

- でumadminユーザが作成されます /home/umadmin をホームディレクトリとして指定します。
- umadmin ユーザにデフォルトのパスワード「 admin 」を割り当てます。

へのアクセスが制限されるインストール環境もあります `/home`の場合、インストールは失敗します。ホーム ディレクトリは別の場所に作成する必要があります。また、サイトによっては、パスワードの複雑さに関する ルールが設定されている場合や、インストールプログラムではなくローカルの管理者が設定したパスワードが 必要な場合があります。

インストール環境でデフォルトのインストール設定とは異なる設定が必要な場合は、次の手順に従って、カス タムのホームディレクトリを作成し、 umadmin ユーザのパスワードを定義します。

インストール前にこの情報を定義しておけば、インストールスクリプトで設定が検出され、定義した値がデフ ォルトのインストール設定の代わりに使用されます。

また、Unified Managerのデフォルトのインストールでは、sudoersファイルにumadminユーザが追加されてい ます (ocum\_sudoers および ocie\_sudoers)をクリックします /etc/sudoers.d/ ディレクトリ。セキ ュリティポリシーや一部のセキュリティ監視ツールによってこのコンテンツを環境から削除した場合は、再度 追加する必要があります。Unified Manager の一部の処理では sudo 権限が必要なため、 sudoers の設定を維 持する必要があります。

#### 手順

- 1. サーバに root ユーザとしてログインします。
- 2. 「メンテナンス」という umadmin グループアカウントを作成します。groupadd maintenance
- 3. メンテナンスグループの任意のホームディレクトリにユーザアカウント「 umadmin 」を作成しま  $\overline{J}$  adduser --home <home directory\> -g maintenance umadmin
- 4. umadmin のパスワードを定義します。passwd umadmin

umadmin ユーザの新しいパスワードの文字列を入力するように求められます。

#### 完了後

Unified Manager のインストールが完了したら、 umadmin ユーザのログインシェルを指定する必要がありま す。

#### <span id="page-27-0"></span>**Red Hat Enterprise Linux**または**CentOS**版の**Unified Manager**のダウンロード

Unified Managerをダウンロードする必要があります.zip ファイルをNetApp Support Site から選択して、Unified Managerをインストールします。

作業を開始する前に

NetApp Support Siteのログインクレデンシャルが必要です。

このタスクについて

ダウンロードする Unified Manager のインストールパッケージは、 Red Hat Enterprise Linux と CentOS の両 方のシステムで共通です。

手順

1. NetApp Support Site にログインし、Red Hat Enterprise Linuxプラットフォーム向けのUnified Managerの ダウンロードページに移動します。

["](http://mysupport.netapp.com/NOW/cgi-bin/software)[ネ](http://mysupport.netapp.com/NOW/cgi-bin/software)[ットアップの](http://mysupport.netapp.com/NOW/cgi-bin/software)[ダ](http://mysupport.netapp.com/NOW/cgi-bin/software)[ウンロード:ソフトウェア](http://mysupport.netapp.com/NOW/cgi-bin/software)["](http://mysupport.netapp.com/NOW/cgi-bin/software)

- 2. Unified Managerをダウンロードします.zip ファイルをターゲットシステム上のディレクトリにコピーし ます。
- 3. チェックサムを確認して、ソフトウェアが正しくダウンロードされたことを確認します。

**Red Hat Enterprise Linux**または**CentOS**への**Unified Manager**のインストール

Unified Manager は、 Red Hat Enterprise Linux または CentOS の物理プラットフォーム または仮想プラットフォームにインストールできます。

作業を開始する前に

• Unified Manager をインストールするシステムがシステムおよびソフトウェアの要件を満たしている必要 があります。

[ハードウェアシステムの要件](#page-3-1)

[Red Hat](#page-6-0) [および](#page-6-0) [CentOS](#page-6-0) [のソフトウェアとインストールの要件](#page-6-0)

- Unified Managerをダウンロードしておく必要があります.zip ファイルをNetApp Support Site からター ゲットシステムにコピーします。
- サポートされている Web ブラウザが必要です。
- ターミナルエミュレーションソフトウェアでスクロールバックが有効になっている必要があります。

#### このタスクについて

Red Hat Enterprise LinuxまたはCentOSのシステムに必要なすべてのバージョンのサポートソフトウェア (Java、MySQL、追加ユーティリティ)がインストールされているか、必要なソフトウェアの一部のみがイ ンストールされているか、必要なソフトウェアがインストールされていない新規にインストールされたシステ ムである可能性があります。

手順

- 1. Unified Manager をインストールするサーバにログインします。
- 2. 該当するコマンドを入力し、インストールをサポートするためにターゲットシステムでインストールまた はアップグレードが必要なソフトウェアを特定します。

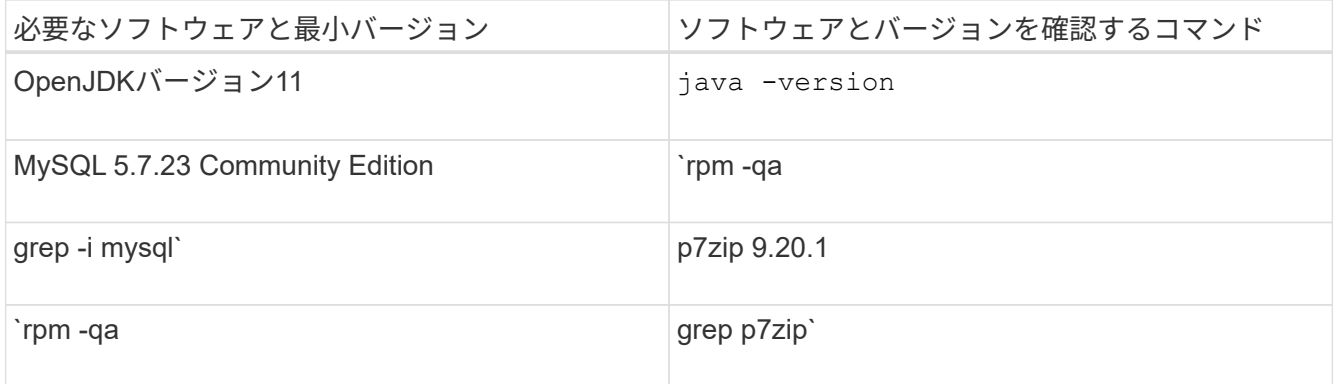

3. 上記のソフトウェアのいずれかのバージョンが必要なバージョンよりも前である場合は、該当するコマン ドを入力してアンインストールします。

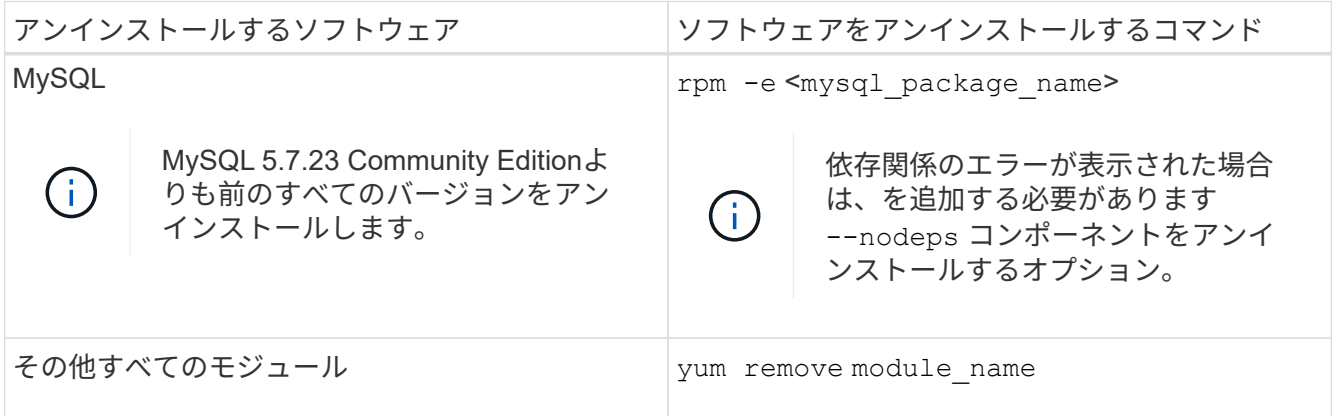

4. インストールをダウンロードしたディレクトリに移動します .zip Unified Managerのバンドルをファイル して展開します。 unzip OnCommandUnifiedManager-rhel7-9.5.zip

が必要です .rpm Unified Managerのモジュールがターゲットディレクトリに解凍されます。

- 5. ディレクトリに次のモジュールがあることを確認します。 ls \*.rpm
	- ocie-au-<version>.x86\_64.rpm
	- ocie-server-<version>.x86\_64.rpm
	- ocie-serverbase-<version>.x86\_64.rpm
	- netapp-application-server-<version>.x86\_64.rpm
	- netapp-platform-base-<version>.x86\_64.rpm

◦ netapp-ocum-<version>.x86\_64.rpm

6. インストール前スクリプトを実行して、Unified Managerのインストールと競合するシステム設定やインス トール済みソフトウェアがないことを確認します。 pre\_install\_check.sh

インストール前スクリプトは、システムに有効な Red Hat サブスクリプションがあること、および必要な ソフトウェアリポジトリへのアクセス権があることを確認します。問題が検出された場合は、 Unified Manager をインストールする前に修正する必要があります。

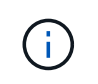

インストールに必要なパッケージを手動でダウンロードする必要がある場合は、手 順7 only を実行します。システムがインターネットにアクセス可能で、必要なすべてのパ ッケージがある場合は、ステップ 8 に進みます。

- 7. システムがインターネットに接続されていない場合や Red Hat Enterprise Linux のリポジトリを使用して いない場合は、次の手順に従って、必要なパッケージが揃っているかどうかを確認し、足りないパッケー ジをダウンロードします。
	- a. Unified Manager をインストールするシステムで、各パッケージについてその有無を表示します。 yum install \*.rpm --assumeno

"Installing :`" セクションの項目は現在のディレクトリにあるパッケージで、 "Installing for dependencies : " セクションの項目はシステムにないパッケージです。

b. インターネットにアクセスできるシステムで、不足しているパッケージをダウンロードします。 yum install <package name\> --downloadonly --downloaddir=.

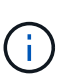

プラグイン「 yum-plugin-downloadonly 」は、 Red Hat Enterprise Linux システムで常 に有効になっているとは限りません。インストールせずにパッケージをダウンロードす るには、この機能を有効にする必要があります。 yum install yum-plugindownloadonly

- c. インターネットに接続されたシステムからインストールシステムに不足しているパッケージをコピー します。
- 8. ソフトウェアをインストールします。 yum install \*.rpm

このコマンドは、をインストールします .rpm パッケージ、必要なその他すべてのサポートソフトウェ ア、およびUnified Managerソフトウェア。

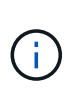

インストールの実行に他のコマンド(など)は使用しないでください rpm -ivh ... )。Unified ManagerをRed Hat Enterprise LinuxまたはCentOSのシステムに正しくインス トールするには、Unified Managerのすべてのファイルと関連ファイルを特定の順序で特定 のディレクトリ構造にインストールする必要があり、そのためにはによって自動的に適用 されます yum install \*.rpm コマンドを実行します

9. インストールメッセージの直後に表示される E メール通知は無視してください。

この E メールは最初の cron ジョブの失敗を root ユーザに通知するもので、インストールには影響しませ ん。

10. インストールメッセージが最後まで表示されたら、メッセージを上にスクロールして、 Unified Manager Web UI の IP アドレスまたは URL 、メンテナンスユーザの名前 ( umadmin ) 、およびデフォルトのパス ワードを確認します。

次のようなメッセージが表示されます。

```
OnCommand Unified Manager installed successfully.
Use a web browser and one of the following URL(s) to configure and
access the Unified Manager GUI.
https://default_ip_address/ (if using IPv4)
https://[default_ip_address]/ (if using IPv6)
https://fully qualified domain name/
Log in to Unified Manager in a web browser by using following details:
    username: umadmin
    password: admin
```
- 11. IP アドレスまたは URL 、割り当てられたユーザ名( umadmin )、および現在のパスワードをメモしま す。
- 12. Unified Manager をインストールする前にカスタムのホームディレクトリで umadmin ユーザアカウントを 作成していた場合は、 umadmin ユーザのログインシェルを指定する必要があります。usermod -s /bin/maintenance-user-shell.sh umadmin

完了後

Web UIにアクセスしてUnified Managerの初期セットアップを実行できます。手順については、OnCommand Unified Managerシステム構成ガイドを参照してください。

**Unified Manager** のインストール時に作成されるユーザ

Red Hat Enterprise Linux または CentOS に Unified Manager をインストールすると、 Unified Manager とサードパーティユーティリティによって umadmin 、 jboss 、および mysql の各ユーザが作成されます。

• \* umadmin \*

Unified Manager への初回ログインで使用します。このユーザには「OnCommand 管理者」ユーザロール が割り当てられ、「メンテナンスユーザ」タイプとして設定されます。このユーザは Unified Manager に よって作成されます。

• \* JBoss \*

JBoss ユーティリティに関連する Unified Manager サービスの実行に使用します。このユーザは Unified Manager によって作成されます。

• \* MySQL \*

Unified Manager の MySQL データベースクエリの実行に使用します。このユーザは MySQL サードパー ティユーティリティによって作成されます。

Unified Manager のインストール時、これらのユーザに加え、対応するグループとして maintenance 、 jboss 、および mysql の各グループが作成されます。maintenance グループと jboss グループは Unified Manager に よって作成され、 mysql グループはサードパーティユーティリティによって作成されます。

 $\bigcirc$ 

Unified Manager をインストールする前にカスタムのホームディレクトリを作成して独自の umadmin ユーザのパスワードを定義していた場合、インストール時に maintenance グループ または umadmin ユーザがもう一度作成されることはありません。

**JBoss** パスワードを変更しています

新しいカスタムのJBossパスワードを作成して、インストール時に設定されたデフォル トのパスワードを上書きできます。このタスクはオプションですが、サイトによっては セキュリティ上の理由からUnified Managerのデフォルトのインストール設定とは異なる 設定が必要になることがあります。この処理を実行すると、 MySQL へのアクセス時に JBoss で使用するパスワードも変更になります。

作業を開始する前に

- Unified Manager がインストールされている Red Hat Enterprise Linux または CentOS のシステムへの root ユーザアクセスが必要です。
- ネットアップが提供するサービスにアクセスできる必要があります password.sh ディレクトリ内のスク リプト /opt/netapp/essentials/bin。

手順

- 1. システムに root ユーザとしてログインします。
- 2. 次のコマンドを記載された順序で入力して、 Unified Manager サービスを停止します。 service ocieau stop``service ocie stop

関連付けられている MySQL ソフトウェアは停止しないでください。

- 3. 次のコマンドを入力して、パスワードの変更プロセスを開始します。 /opt/netapp/essentials/bin/password.sh resetJBossPassword
- 4. プロンプトが表示されたら、古いJBossパスワードを入力します。

デフォルトのパスワードはです D11h1aMu@79%。

- 5. プロンプトが表示されたら、新しい JBoss パスワードを入力し、確認のためにもう一度入力します。
- 6. スクリプトが完了したら、次のコマンドを記載された順序で入力して、 Unified Manager サービスを開始 します。 service ocie start``service ocieau start
- 7. すべてのサービスが開始されたら、 Unified Manager UI にログインできます。

ハイアベイラビリティ構成での**Unified Manager**のセットアップ

ハイアベイラビリティ構成はVeritas Cluster Server(VCS)を使用して作成します。ハ イアベイラビリティ構成ではフェイルオーバー機能を利用できるため、ディザスタリカ バリに役立ちます。

ハイアベイラビリティ構成では、一度に1つのノードだけがアクティブです。一方のノードで障害が発生する と、VCSサービスがこのイベントを認識し、もう一方のノードにただちに制御を切り替えます。2つ目のノー ドがアクティブになり、サービスの提供を開始します。フェイルオーバープロセスは自動で実行されます。

Unified Managerサーバが設定されたVCSクラスタは2つのノードで構成され、各ノードで同じバージョン のUnified Managerが実行されます。Unified Managerサーバのすべてのデータに共有データディスクからアク セスできるように設定する必要があります。

VCSにUnified Managerをインストールしたあと、Unified ManagerがVCS環境で動作するように設定する必要 があります。設定スクリプトを使用して、Unified ManagerがVCS環境で動作するようにセットアップするこ とができます。

#### **VCS**での**Unified Manager**の要件

Veritas Cluster Server(VCS)環境でUnified Managerをインストールする場合は、クラ スタノードがUnified Managerをサポートするように適切に設定されていることを確認し ておく必要があります。

VCSの構成が次の要件を満たしていることを確認する必要があります。

- サポートされているバージョンのオペレーティングシステムが両方のクラスタノードで実行されている必 要があります。
- 両方のクラスタノードで同じバージョンのUnified Managerが同じパスにインストールされている必要があ ります。
- MySQLユーザのユーザIDとグループIDが両方のノードで同じである必要があります。
- ネイティブのext3ファイルシステム、ext4ファイルシステム、Logical Volume Manager(LVM)が使用さ れている必要があります。
- Unified ManagerがFibre Channel(FC)またはiSCSI経由でストレージシステムに接続されている必要が あります。

また、FCリンクがアクティブであり、ストレージシステムに作成されたLUNに両方のクラスタノードから アクセスできることを確認する必要があります。

- 共有データディスクにUnified Managerのデータベース、レポート、証明書、およびスクリプトプラグイン の各フォルダを格納できるだけの十分なスペース(最低80GB)が必要です。
- 各システムには、ノード間通信用とノードとクライアント間通信用の 2 つ以上のネットワークインターフ ェイスを設定する必要があります。

ノードとクライアント間の通信に使用するネットワークインターフェイスの名前は、両方のシステムで同 じである必要があります。

- クラスタノード間に独立したハートビートリンクが確立されている必要があります。確立されていない場 合、クラスタノード間の通信にネットワークインターフェイスが使用されます。
- オプション:SnapDrive for UNIXを使用して、ハイアベイラビリティ構成の両方のノードからアクセスで きる共有の場所を作成する必要があります。

共有の場所のインストールと作成については、『SnapDrive for UNIX Installation and Administration Guide』を参照してください。SnapDrive またはストレージシステムのコマンドラインインターフェイス を使用してLUNを管理することもできます。詳細については、 SnapDrive for UNIX の互換性マトリックス を参照してください。

• SnapDrive アプリケーションとVCSアプリケーション用に追加のRAMが必要です。

**VCS**への**Unified Manager**のインストール

ハイアベイラビリティ構成にするには、VCSの両方のクラスタノードにUnified Manager をインストールする必要があります。

作業を開始する前に

• クラスタの両方のノードにVCSがインストールされて設定されている必要があります。

VCSのインストールの詳細については、\_Veritas Cluster Server 6.2.1 Installation Guide \_に記載されてい る手順を参照してください。

• Unified Managerサーバのコンソールにログインするための明示的なroot権限が必要です。

このタスクについて

Unified Managerの両方のインスタンスで同じデータベースを使用し、同じノードセットを監視するように設 定する必要があります。

手順

- 1. クラスタの 1 つ目のノードにログインします。
- 2. 1つ目のノードにUnified Managerをインストールします。

[Red Hat Enterprise Linux](#page-26-0)[または](#page-26-0)[CentOS](#page-26-0)[へ](#page-26-0)[の](#page-26-0)[Unified Manager](#page-26-0)[のインストール](#page-26-0)

- 3. クラスタの2つ目のノードで手順1と2を繰り返します。
- 4. 2つ目のUnified Managerインスタンスで、Red Hat Enterprise LinuxサーバまたはCentOSサーバにrootユー ザとしてログインし、1つ目のUnified Managerインスタンスと同じumadminのパスワードを入力します .passwd umadmin

設定スクリプトを使用した**VCS**での**Unified Manager**の設定

Veritas Cluster Server(VCS)では、設定スクリプトを使用してUnified Managerを設定 できます。

作業を開始する前に

- VCSセットアップ環境の両方のノードにUnified Managerがインストールされている必要があります。
- VCSスクリプトが機能するためには、PerlのXML:LibXMLモジュールが必要です。
- ソースのUnified Managerのデータを十分に格納できる共有のLUNを作成しておく必要があります。
- スクリプトが機能するためには、絶対マウントパスを指定しておく必要があります。

マウントパス内にフォルダを作成した場合、スクリプトは機能しません。

• をダウンロードしておく必要があります ha\_setup.pl スクリプトの場所 /opt/netapp/ocum/scripts。

VCSセットアップ環境において、仮想IPインターフェイスとマウントポイントがアクティブになっているノー ドが「1つ目のノード」で、もう一方のノードが2つ目のノードです。

手順

1. クラスタの 1 つ目のノードにログインします。

ハイアベイラビリティ構成の2つ目のノードで、Unified Managerのすべてのサービスを停止しておく必要 があります。

- 2. VCSのインストールディレクトリを追加します /opt/VRTSvcs/bin PATH環境変数に移動します。
- 3. 既存のUnified Managerセットアップで設定する場合は、Unified Managerのバックアップを作成し、サポ ートバンドルを生成します。
- 4. を実行します ha\_setup.pl スクリプト: perl ha\_setup.pl --first -t vcs -g group\_name -e eth name -i cluster ip -m net mask -n fully qualified cluster name -f mount path -v volume group -d disk group -l install dir -u user name -p password

perl \ha\_setup.pl --first -t vcs -g umgroup -e eth0 -i 10.11.12.13 -m 255.255.255.0 -n cluster.eng.company.com -f /mnt/ocumdb -v ocumdb\_SdHv -d ocumdb\_SdDg -l /opt/netapp/ -u admin -p wx17yz

- 5. Veritas Operations Manager WebコンソールまたはVCS Cluster Managerを使用して、フェイルオーバー グループが作成され、Unified Managerサーバサービス、マウントポイント、仮想IP、ネットワークインタ ーフェイスカード(NIC)、およびボリュームグループがクラスタグループに追加されたことを確認しま す。
- 6. Unified Managerサービスグループを2つ目のノードに手動で切り替え、クラスタフェイルオーバーが動作 することを確認します。
- 7. VCSがクラスタの2つ目のノードにスイッチオーバーしていることを確認します。

クラスタの2つ目のノードで、データマウント、仮想IP、ボリュームグループ、およびNICがオンラインに なっていることを確認する必要があります。

- 8. Veritas Operations Managerを使用してUnified Managerを停止します。
- 9. を実行します perl ha\_setup.pl --join -t vcs -f``mount\_path クラスタの2つ目のノードでコ マンドを実行して、Unified ManagerサーバのデータがLUNをポイントするように設定します。
- 10. クラスタの2つ目のノードでUnified Managerサーバサービスが開始していることを確認します。
- 11. 設定スクリプトの実行後、Unified Managerの証明書を再生成し、グローバルIPアドレスを取得します。
	- a. ツールバーで、をクリックします **\***をクリックし、**\***設定**\***メニューから HTTPS証明書\*をクリックし ます。
	- b. [\* HTTPS 証明書の再生成 \* ] をクリックします。

再生成された証明書にはクラスタのIPアドレスのみが含まれ、完全修飾ドメイン名 (FQDN) は含まれま せん。Unified Managerのハイアベイラビリティの構成には、グローバルIPアドレスを使用する必要があり ます。

12. 次のコマンドを使用してUnified Manager UIにアクセスします。 https://<FQDN of Global IP>

完了後

ハイアベイラビリティの構成が完了したら、バックアップの共有の場所を作成する必要があります。共有の場 所は、フェイルオーバーの前後に作成するバックアップを格納するために必要です。ハイアベイラビリティ構 成の両方のノードからアクセスできる必要があります。

**VCS**構成用の**Unified Manager**のサービスリソース

Unified ManagerのクラスタサービスリソースをVeritas Cluster Server(VCS)に追加す る必要があります。これらのクラスタサービスリソースは、ストレージシステムの監 視、ジョブのスケジュール、イベントの処理、他のすべてのUnified Managerサービスの 監視など、さまざまな目的に使用されます。

次の表に、Unified Managerのすべてのサービスをカテゴリ別に示します。

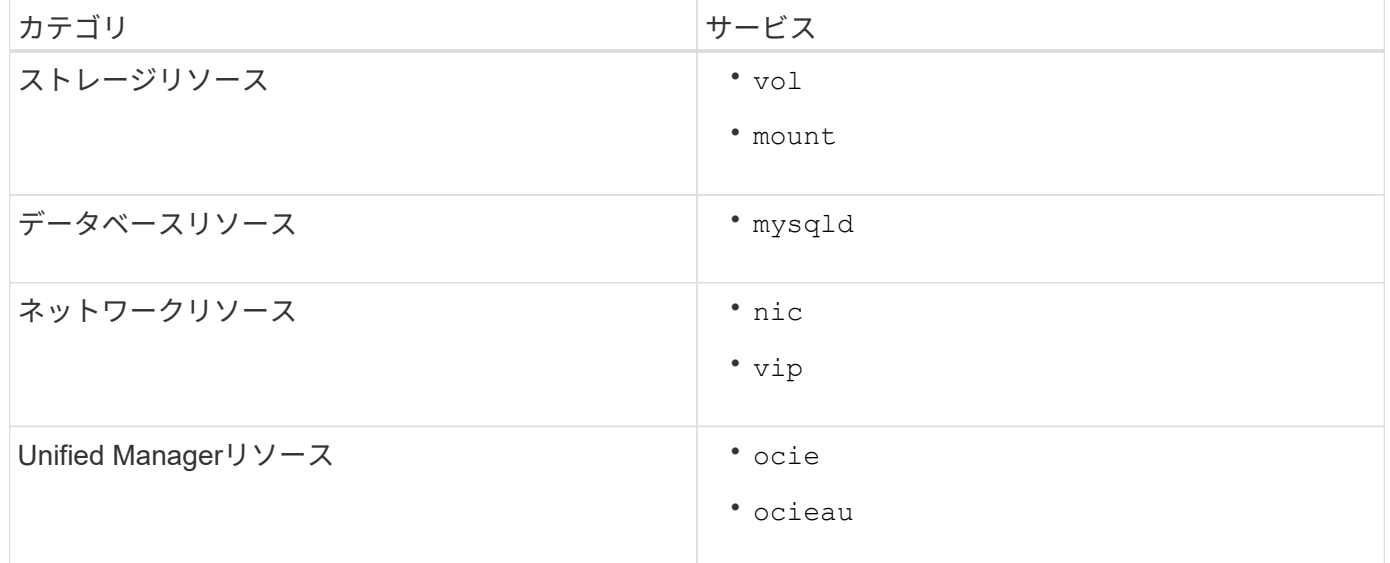

既存の**Unified Manager**セットアップのハイアベイラビリティ構成への更新

既存のUnified Managerインストールを更新し、セットアップ環境をハイアベイラビリテ ィ構成にすることができます。

作業を開始する前に

- 既存のデータのバックアップとサポートバンドルを作成しておく必要があります。
- OnCommand 管理者またはストレージ管理者のロールが必要です。
- クラスタに2つ目のノードを追加し、そのノードにVeritas Cluster Server (VCS) をインストールしておく 必要があります。

Veritas Cluster Server 6.2.1 Installation Guideを参照してください。

• 新しく追加したノードは、ハイアベイラビリティ構成の既存のノードと同じ共有の場所にアクセスできる ように設定する必要があります。

- 1. クラスタの新しいノードにログインします。
- 2. ノードにUnified Managerをインストールします。

[Red Hat Enterprise Linux](#page-26-0)[または](#page-26-0)[CentOS](#page-26-0)[へ](#page-26-0)[の](#page-26-0)[Unified Manager](#page-26-0)[のインストール](#page-26-0)

- 3. 既存のノードで設定スクリプトを実行し、Unified Managerサーバを設定します。
- 4. 2つ目のノードへのフェイルオーバーを手動で開始します。
- 5. を実行します perl ha\_setup.pl --join -t vcs -f``mount\_path クラスタの2つ目のノードでコ マンドを実行し、Unified Managerサーバのデータが共有LUNをポイントするようにします。
- 6. Unified ManagerでOnCommand Workflow Automation (WFA)が設定されている場合は、無効にしてか らWFA接続を再設定します。
- 7. SnapProtect にUnified Managerが設定されている場合は、クラスタの新しいIPアドレスと既存のストレー ジポリシーを使用してSnapProtect を再設定します。
- 8. カスタムレポートを再生成し、クラスタの新しいIPアドレスを使用してUnified Managerに追加します。

### **Red Hat Enterprise Linux** または **CentOS** での **Unified Manager** のアップグレード

新しいバージョンが利用可能になったときは、 Unified Manager ソフトウェアをアップ グレードできます。

Unified Manager ソフトウェアのパッチリリースがネットアップから提供されたときは、新規リリースと同じ 手順を使用してインストールします。

Unified Manager を OnCommand Workflow Automation のインスタンスとペアにして使用している環境では、 両方の製品のソフトウェアで新しいバージョンを利用できる場合、 2 つの製品間の接続を解除してから各製 品をアップグレードし、アップグレードの実行後に Workflow Automation の接続を新たにセットアップする必 要があります。いずれかの製品のみをアップグレードする場合は、アップグレード後に Workflow Automation にログインし、 Unified Manager からデータを取得していることを確認します。

**Red Hat Enterprise Linux** または **CentOS** での **Unified Manager** のアップグレード

Red HatプラットフォームでUnified Managerバージョン7.3または9.4からUnified Manager 9.5にアップグレードするには、インストールファイルをダウンロードして実行 します。

作業を開始する前に

• Unified Manager をアップグレードするシステムがシステム要件とソフトウェア要件を満たしている必要 があります。

[ハードウェアシステムの要件](#page-3-1)

[Red Hat](#page-6-0) [および](#page-6-0) [CentOS](#page-6-0) [のソフトウェアとインストールの要件](#page-6-0)

• Unified Manager 9.4以降では、Red Hat Enterprise Linux 6.xはサポートされなくなりました。RHEL 6を使 用している場合は、Unified Manager 9.5にアップグレードする前に、RHELのインスタンスをバージョ

ン7.xにアップグレードする必要があります。

- Unified Manager 9.5以降では、Oracle Javaはサポートされなくなりました。Unified Manager 9.5にアップ グレードする前に、正しいバージョンのOpenJDKをインストールする必要があります。
- Red Hat Enterprise Linux Subscription Manager への登録が必要です。
- アップグレード中に問題が使用される場合にデータが失われないようにするために、 Unified Manager デ ータベースのバックアップを作成しておく必要があります。また、からバックアップファイルを移動する ことを推奨します /opt/netapp/data ディレクトリを外部の場所に移動します。
- アップグレードプロセスの実行中は Unified Manager を使用できなくなるため、実行中の処理がある場合 は完了しておいてください。

このタスクについて

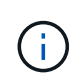

以下の手順には、Veritas Operation Managerを使用してハイアベイラビリティ用に構成されて いるシステム向けの手順も含まれています。システムがハイアベイラビリティ用に構成されて いない場合は、ここで説明する追加の手順は無視してください。

#### 手順

- 1. ターゲットの Red Hat Enterprise Linux サーバまたは CentOS サーバにログインします。
- 2. サーバに Unified Manager のバンドルをダウンロードします。

[Red Hat](#page-27-0) [または](#page-27-0) [CentOS](#page-27-0) [版](#page-27-0)[の](#page-27-0) [Unified Manager](#page-27-0) [の](#page-27-0)[ダ](#page-27-0)[ウンロード](#page-27-0)

3. ダウンロードしたディレクトリに移動し、 Unified Manager のバンドルを展開します。 unzip OnCommandUnifiedManager-rhel7-9.5.zip

Unified Manager に必要な RPM モジュールがターゲットディレクトリに解凍されます。

4. 以下のモジュールがあることを確認します。 ls \*.rpm

次のRPMモジュールが表示されます。

- ocie-au-<version>.x86\_64.rpm
- ocie-server-<version>.x86\_64.rpm
- ocie-serverbase-<version>.x86\_64.rpm
- netapp-application-server-<version>.x86\_64.rpm
- netapp-platform-base-<version>.x86\_64.rpm
- netapp-ocum-<version>.x86\_64.rpm
- 5. システムがインターネットに接続されていない場合やRHELのリポジトリを使用していない場合は、次の 手順に従って、必要なパッケージが揃っているかどうかを調べ、足りないパッケージをダウンロードしま す。
	- a. 各パッケージについてその有無を表示します。 yum install \*.rpm --assumeno

"Installing :`" セクションの項目は現在のディレクトリにあるパッケージで、 "Installing for dependencies : " セクションの項目はシステムにないパッケージです。

b. インターネットにアクセスできる別のシステムで、不足しているパッケージをダウンロードします。 yum install package name --downloadonly --downloaddir=.

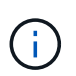

プラグイン「 yum-plugin-downloadonly 」は、 Red Hat Enterprise Linux システムで常 に有効になっているとは限りません。インストールせずにパッケージをダウンロードす るには、この機能を有効にする必要があります。 yum install yum-plugindownloadonly

- c. インターネットに接続されたシステムからインストールシステムに不足しているパッケージをコピー します。
- 6. Unified Managerでハイアベイラビリティを構成している場合は、Veritas Operations Managerを使用し て、1つ目のノードのすべてのUnified Managerサービスを停止します。
- 7. 次のスクリプトを使用して Unified Manager をアップグレードします。 upgrade.sh

RPM モジュールが自動的に実行され、必要なサポートソフトウェアとそれらで実行されている Unified Manager モジュールがアップグレードされます。Unified Managerのアップグレードと競合するシステム 設定やインストール済みソフトウェアがないかどうかも確認されます。問題が検出された場合は、Unified Managerをアップグレードする前に修正する必要があります。

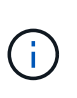

アップグレードの実行に他のコマンド(など)は使用しないでください rpm -Uvh ... )。アップグレードを正しく実行するには、Unified Managerのすべてのファイルと関連フ ァイルを特定の順序で特定のディレクトリ構造にアップグレードする必要があり、そのた めにはスクリプトを使用する必要があります。

- 8. ハイアベイラビリティ構成の場合は、Veritas Operation Managerを使用して、2つ目のノードのすべて のUnified Managerサービスを停止します。
- 9. ハイアベイラビリティ構成の場合は、サービスグループをハイアベイラビリティ構成の2つ目のノードに 切り替え、2つ目のノードでUnified Managerをアップグレードします。
- 10. アップグレードが完了したら、メッセージを上にスクロールして、 Unified Manager Web UI の IP アドレ スまたは URL 、メンテナンスユーザの名前( umadmin )、およびデフォルトのパスワードを確認しま す。

次のようなメッセージが表示されます。

```
OnCommand Unified Manager upgraded successfully.
Use a web browser and one of the following URLs to access the OnCommand
Unified Manager GUI:
https://default_ip_address/ (if using IPv4)
https://[default ip address]/ (if using IPv6)
https://fully qualified domain name/
```
#### 完了後

サポートされている Web ブラウザに表示された IP アドレスまたは URL を入力して Unified Manager Web UI を起動し、前に設定したメンテナンスユーザの名前( umadmin )とパスワードを使用してログインします。

**Red Hat Enterprise Linux 6.x**から**7.x**へのホスト**OS**のアップグレード

Unified ManagerがインストールされているRed Hat Enterprise Linux 6.xシステムをRed Hat Enterprise Linux 7.xにアップグレードする必要がある場合は、このトピックに記載 されているいずれかの手順に従う必要があります。どちらの場合も、Red Hat Enterprise Linux 6.xでUnified Managerのバックアップを作成し、そのバックアップをRed Hat Enterprise Linux 7.xシステムにリストアする必要があります。

このタスクについて

ここに記載する2つの方法の違いは、Unified Managerのリストア処理を新しいRHEL 7.xサーバで実行するか 同じサーバで実行するかです。

この作業では、Red Hat Enterprise Linux 6.xシステムでUnified Managerのバックアップを作成する必要があ るため、Unified Managerがオフラインになる時間が最小限になるように、アップグレードプロセス全体を実 行する準備ができてからバックアップを作成します。Red Hat Enterprise Linux 6.xシステムをシャットダウン したあと、新しいRed Hat Enterprise Linux 7.xシステムが起動するまではデータが収集されないため、その間 のデータはUnified Manager UIに表示されません。

バックアップとリストアのプロセスの詳細な手順については、Unified Managerオンラインヘルプを参照して ください。

• 新しいサーバを使用したホスト OS のアップグレード \*

RHEL 7.xソフトウェアをインストールできるスペアシステムがあり、RHEL 6.xシステムが稼働している間に スペアシステムでUnified Managerのリストアを実行できる場合は、次の手順に従います。

1. 新しいサーバにRed Hat Enterprise Linux 7.xソフトウェアをインストールして設定します。

[Red Hat](#page-6-0) [のソフトウェアとインストールの要件](#page-6-0)

2. Red Hat Enterprise Linux 7.xシステムに、既存のRed Hat Enterprise Linux 6.xシステムと同じバージョン のUnified Managerソフトウェアをインストールします。

[Red Hat Enterprise Linux](#page-26-0) [へ](#page-26-0)[の](#page-26-0) [Unified Manager](#page-26-0) [のインストール](#page-26-0)

インストールが完了しても、 UI を起動したり、クラスタ、ユーザ、または認証設定を設定したりしない でください。この情報は、リストアプロセスでバックアップファイルに取り込まれます。

- 3. Red Hat Enterprise Linux 6.xシステムで、Web UIのの管理メニューで、Unified Managerのバックアップ を作成し、そのバックアップファイルを外部の場所にコピーします。
- 4. Red Hat Enterprise Linux 6.xシステムで、Unified Managerをシャットダウンします。
- 5. Red Hat Enterprise Linux 7.xシステムで、外部の場所からにバックアップファイルをコピーします `/data/ocum-backup/`をクリックし、次のコマンドを入力してバックアップファイルからUnified Manager データベースをリストアします。um backup restore -f /opt/netapp/data/ocumbackup/<br/>backup file name>
- 6. サポートされているWebブラウザにIPアドレスまたはURLを入力してUnified Manager Web UIを起動し、 システムにログインします。

システムが正常に動作していることを確認したら、Red Hat Enterprise Linux 6.xシステムからUnified Managerを削除できます。

• 同じサーバ上のホスト OS のアップグレード \*

RHEL 7.xソフトウェアをインストールできるスペアシステムがない場合は、次の手順に従います。

- 1. Web UIの管理メニューで、Unified Managerのバックアップを作成し、そのバックアップファイルを外部 の場所にコピーします。
- 2. システムからRed Hat Enterprise Linux 6.xイメージを削除し、システムを完全に消去します。
- 3. 同じシステムにRed Hat Enterprise Linux 7.xソフトウェアをインストールして設定します。

[Red Hat](#page-6-0) [のソフトウェアとインストールの要件](#page-6-0)

4. Red Hat Enterprise Linux 7.xシステムに、前のRed Hat Enterprise Linux 6.xシステムと同じバージョン のUnified Managerソフトウェアをインストールします。

[Red Hat Enterprise Linux](#page-26-0) [へ](#page-26-0)[の](#page-26-0) [Unified Manager](#page-26-0) [のインストール](#page-26-0)

インストールが完了しても、 UI を起動したり、クラスタ、ユーザ、または認証設定を設定したりしない でください。この情報は、リストアプロセスでバックアップファイルに取り込まれます。

- 5. 外部の場所からにバックアップファイルをコピーします `/data/ocum-backup/`をクリックし、次のコマン ドを入力してバックアップファイルからUnified Managerデータベースをリストアします。um backup restore -f /opt/netapp/data/ocum-backup/<br/>backup\_file\_name>
- 6. サポートされているWebブラウザにIPアドレスまたはURLを入力してUnified Manager Web UIを起動し、 システムにログインします。

**Linux**でのサードパーティ製品のアップグレード

JRE、MySQLなどのサードパーティ製品がLinuxシステムにインストールされている場合 は、Unified Managerでそれらの製品をアップグレードできます。

これらのサードパーティ製品を開発する企業は、定期的にセキュリティの脆弱性を報告しています。このソフ トウェアの新しいバージョンには、独自のスケジュールでアップグレードできます。

**Linux** での **JRE** のアップグレード

Unified ManagerがインストールされているLinuxサーバでJava Runtime Environment (JRE)を新しいバージョンにアップグレードすることで、セキュリティの脆弱性に対 する修正を入手できます。

作業を開始する前に

Unified Manager がインストールされている Linux システムに対する root 権限が必要です。

手順

- 1. Unified Manager ホストマシンに root ユーザとしてログインします。
- 2. 該当するバージョンの Java (64 ビット)をターゲットシステムにダウンロードします。
- 3. Unified Manager のサービスを停止します。 service ocieau stop``service ocie stop

4. システムに最新の JRE をインストールします。

5. Unified Manager のサービスを開始します。 service ocie start``service ocieau start

**Linux** での **MySQL** のアップグレード

Unified Manager がインストールされている Linux サーバで MySQL を新しいバージョン にアップグレードすることで、セキュリティの脆弱性に対する修正を入手できます。

作業を開始する前に

Unified Manager がインストールされている Linux システムに対する root 権限が必要です。

このタスクについて

MySQL 5.7 のマイナーアップデートにアップグレードできるのは、 5.7.1 から 5.7.2 にアップグレードする場 合などです。バージョン 5.8 などの MySQL をメジャーバージョンにアップグレードすることはできません。

手順

- 1. Unified Manager ホストマシンに root ユーザとしてログインします。
- 2. 最新のMySQL Community Serverをダウンロードします .rpm ターゲットシステムにバンドルします。
- 3. バンドルをターゲットシステム上のディレクトリに展開します。
- 4. 複数の情報が得られます .rpm 展開したバンドルにはパッケージが含まれていますが、Unified Managerで 必要とされるのは次のrpmパッケージのみです。
	- mysql-community-client-5.7.x
	- mysql-community-libs-5.7.x
	- mysql-community-server-5.7.x
	- mysql-community-common-5.7.x
	- mysql-community-libs-compat-5.7.xその他すべてを削除します .rpm パッケージ。rpm バンドル内<sup>の</sup> すべてのパッケージをインストールしても、原因 に問題はありません。
- 5. Unified Manager サービスと関連する MySQL ソフトウェアを次の順序で停止します。
- 6. 次のコマンドを使用して、 MySQL のアップグレードを実行します。 yum install \*.rpm

\*.rpm を参照します .rpm 新しいバージョンのMySQLをダウンロードしたディレクトリ内のパッケー ジ。

7. Unified Manager を次の順序で開始します。

#### **Red Hat Enterprise Linux**または**CentOS**での**Unified Manager**の再起動

設定を変更した場合、 Unified Manager の再起動が必要になることがあります。

作業を開始する前に

Unified Manager がインストールされている Red Hat Enterprise Linux サーバまたは CentOS サーバへの root ユーザアクセスが必要です。

手順

- 1. Unified Manager サービスを再起動するサーバに root ユーザとしてログインします。
- 2. Unified Manager サービスと関連する MySQL ソフトウェアを次の順序で停止します。

ハイアベイラビリティ構成の場合は、VCS Operations ManagerまたはVCSコマンドを使用してUnified Managerサービスを停止します。

3. Unified Manager を次の順序で開始します。

ハイアベイラビリティ構成の場合は、VCS Operations ManagerまたはVCSコマンドを使用してUnified Managerサービスを開始します。

## **Red Hat Enterprise Linux**ホストまたは**CentOS**ホストからの**Unified Manager**の削除

Red Hat Enterprise LinuxホストまたはCentOSホストからUnified Managerを削除する必 要がある場合は、1つのコマンドでUnified Managerを停止してアンインストールできま す。

作業を開始する前に

- Unified Manager を削除するサーバへの root ユーザアクセスが必要です。
- Red Hat マシンで Security-Enhanced Linux ( SELinux )を無効にしておく必要があります。を使用し て、SELinuxランタイムモードを「permissive」に変更します setenforce 0 コマンドを実行します
- ソフトウェアを削除する前に、 Unified Manager サーバからすべてのクラスタ(データソース)を削除し ておく必要があります。
- Unified ManagerサーバからGraphiteなどの外部データプロバイダへのアクティブな接続を確立できませ ん。

接続されている場合は、Unified Managerメンテナンスコンソールを使用して接続を削除する必要がありま す。

### このタスクについて

以下の手順には、Veritas Operation Managerを使用してハイアベイラビリティ用に構成されているシステム向 けの手順も含まれています。システムがハイアベイラビリティ用に構成されていない場合は、ここで説明する 追加の手順は無視してください。

#### 手順

- 1. Unified Managerを削除するクラスタリソースを所有するクラスタノードにrootユーザとしてログインしま す。
- 2. VCS Operations ManagerまたはVCSコマンドを使用して、Unified Managerのすべてのサービスを停止し ます。
- 3. Unified Manager を停止してサーバから削除します。 rpm -e netapp-ocum ocie-au ocie-server netapp-platform-base netapp-application-server ocie-serverbase

これにより、関連付けられているネットアップの RPM パッケージがすべて削除されます。Java 、

MySQL 、 p7zip など、前提条件のソフトウェアモジュールは削除されません。

- 4. VCS Operations Managerを使用して、もう一方のノードに切り替えます。
- 5. クラスタの2つ目のノードにログインします。
- 6. すべてのサービスを停止し、2つ目のノードからUnified Managerを削除します。 rpm -e netapp-ocum ocie-au ocie-server netapp-platform-base netapp-application-server ocieserverbase
- 7. サービスグループによるVCS Operations ManagerまたはVCSコマンドの使用を中止します。
- 8. 必要に応じて、Java、MySQL、p7zipなどのサポートソフトウェアモジュールを削除します。 rpm -e p7zip mysql-community-client mysql-community-server mysql-community-common mysql-community-libs java-x.y

#### 結果

この処理が完了するとソフトウェアが削除されますが、MySQLのデータは削除されません。からのすべての データ /opt/netapp/data ディレクトリがに移動されます /opt/netapp/data/BACKUP アンインストー ル後のフォルダ。

### カスタムの **umadmin** ユーザと **maintenance** グループを削除します

Unified Manager をインストールする前にカスタムのホームディレクトリを作成して独自 の umadmin ユーザと maintenance アカウントを定義していた場合は、 Unified Manager のアンインストール後にそれらを削除する必要があります。

### このタスクについて

Unified Manager の標準のアンインストール手順では、カスタムの umadmin ユーザと maintenance アカウン トは削除されません。これらの項目は手動で削除する必要があります。

### 手順

- 1. Red Hat Enterprise Linux サーバに root ユーザとしてログインします。
- 2. umadmin ユーザを削除します。userdel umadmin
- 3. maintenance グループを削除します。groupdel maintenance

## <span id="page-44-0"></span>**Windows**での**Unified Manager**ソフトウェアのインストール、 アップグレード、削除

Windowsシステムで、Unified Managerソフトウェアのインストール、新しいバージョン へのアップグレード、またはUnified Managerアプリケーションの削除を実行できます。

## **Windows**でのインストールプロセスの概要

以下は、 Unified Manager を使用する前に必要なインストール作業のワークフローで す。

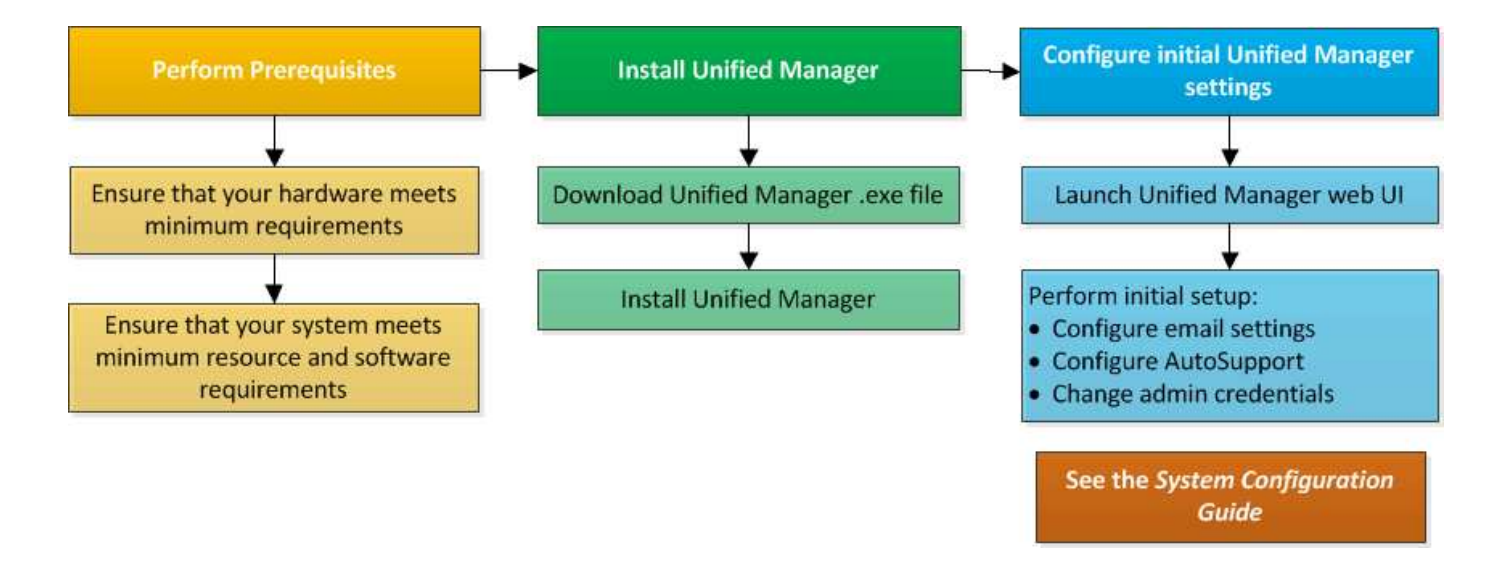

## **Windows** への **Unified Manager** のインストール

Windows で Unified Manager をダウンロードしてインストールする一連の手順を理解す ることが重要です。WindowsにUnified Managerをインストールする前に、Unified Managerをハイアベイラビリティ構成にするかどうかを決めておきます。

<span id="page-45-0"></span>**Windows**システムへの**Unified Manager**のインストール

Unified ManagerをWindowsにインストールすることで、データストレージの容量、可用 性、パフォーマンス、保護の問題を監視してトラブルシューティングすることができま す。

作業を開始する前に

• Unified Managerをインストールするシステムがシステムおよびソフトウェアの要件を満たしている必要が あります。

[ハードウェアシステムの要件](#page-3-1)

[Windows](#page-8-0) [ソフトウェアとインストールの要件](#page-8-0)

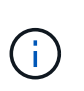

Unified Manager 9.5 以降、 OpenJDK は Unified Manager のインストールパッケージに含 まれており、自動的にインストールされます。Unified Manager 9.5 以降では Oracle Java はサポートされません。

- Windows の管理者権限が必要です。
- サポートされている Web ブラウザが必要です。
- Unified Managerのメンテナンスユーザのパスワードは8~20文字で指定し、アルファベットの大文字また は小文字、数字、および特殊文字を含める必要があります。
- メンテナンスユーザまたはMySQLのrootユーザのパスワードに次の特殊文字は使用できません。"''%  $\leq$  =& <>|^\/ () [];

次の特殊文字を使用できます。 ~ ! @ # \$ \* - ? 。: + {}

- 1. デフォルトのローカル管理者アカウントで Windows にログインします。
- 2. NetApp Support Site にログインし、Windowsプラットフォーム向けのUnified Managerのダウンロードペ ージに移動します。

["](http://mysupport.netapp.com/NOW/cgi-bin/software)[ネ](http://mysupport.netapp.com/NOW/cgi-bin/software)[ットアップの](http://mysupport.netapp.com/NOW/cgi-bin/software)[ダ](http://mysupport.netapp.com/NOW/cgi-bin/software)[ウンロード:ソフトウェア](http://mysupport.netapp.com/NOW/cgi-bin/software)["](http://mysupport.netapp.com/NOW/cgi-bin/software)

- 3. Unified Manager WindowsインストールファイルをNetApp Support Site からWindowsシステムのターゲッ トディレクトリにダウンロードします。
- 4. インストールファイルが保存されているディレクトリに移動します。
- 5. Unified Managerインストーラの実行ファイルを右クリックして実行します (.exe)ファイルを管理者とし て指定します。

Unified Manager により、不足しているサードパーティパッケージとインストールされているパッケージ が検出されて表示されます。必要なサードパーティパッケージがシステムにインストールされていない場 合、 Unified Manager のインストール時にインストールされます。

- 6. 「 \* 次へ \* 」をクリックします。
- 7. ユーザ名とパスワードを入力してメンテナンスユーザを作成します。
- 8. データベース接続\*ウィザードで、MySQLのrootパスワードを入力します。
- 9. [ \* 変更 \* ] をクリックして、 Unified Manager のインストールディレクトリと MySQL のデータディレク トリの新しい場所を指定します。

インストールディレクトリを変更しない場合は、デフォルトのインストールディレクトリに Unified Manager がインストールされます。

- 10. 「 \* 次へ \* 」をクリックします。
- 11. [Ready to Install Shield\*(シールドのインストール準備完了)]ウィザードで、[\* Install (インストール)] をクリックします。
- 12. インストールが完了したら、「 \* 完了 \* 」をクリックします。

#### 結果

- インストールによって、複数のディレクトリが作成されます。
	- インストールディレクトリ

インストール時に指定した Unified Manager のルートディレクトリです。例 C:\Program Files\NetApp\

• MySQL データディレクトリ

インストール時に指定した MySQL データベースの格納先ディレクトリです。例 C:\ProgramData\MySQL\MySQLServerData\

• Java ディレクトリ

OpenJDKがインストールされるディレクトリです。例 C:\Program Files\NetApp\JDK\

• Unified Manager のアプリケーションデータディレクトリ( appDataDir )

アプリケーションで生成されるすべてのデータが格納されるディレクトリです。ログ、サポートバンド ル、バックアップなど、その他のすべてのデータが含まれます。例 C:\ProgramData\NetApp\OnCommandAppData\

完了後

Web UIにアクセスしてUnified Managerの初期セットアップを実行できます。手順については、を参照してく ださい ["Unified Manager](https://docs.netapp.com/ja-jp/oncommand-unified-manager-95/config/concept-configuring-unified-manager.html)[を設定しています](https://docs.netapp.com/ja-jp/oncommand-unified-manager-95/config/concept-configuring-unified-manager.html)["](https://docs.netapp.com/ja-jp/oncommand-unified-manager-95/config/concept-configuring-unified-manager.html)。

**Unified Manager** の無人インストールを実行する

コマンドラインインターフェイスを使用して、手動操作なしで Unified Manager をイン ストールできます。無人インストールを実行するには、キーと値のペアの形式でパラメ ータを渡します。

手順

- 1. デフォルトのローカル管理者アカウントで Windows のコマンドラインインターフェイスにログインしま す。
- 2. Unified Manager をインストールする場所に移動し、次のいずれかを実行します。

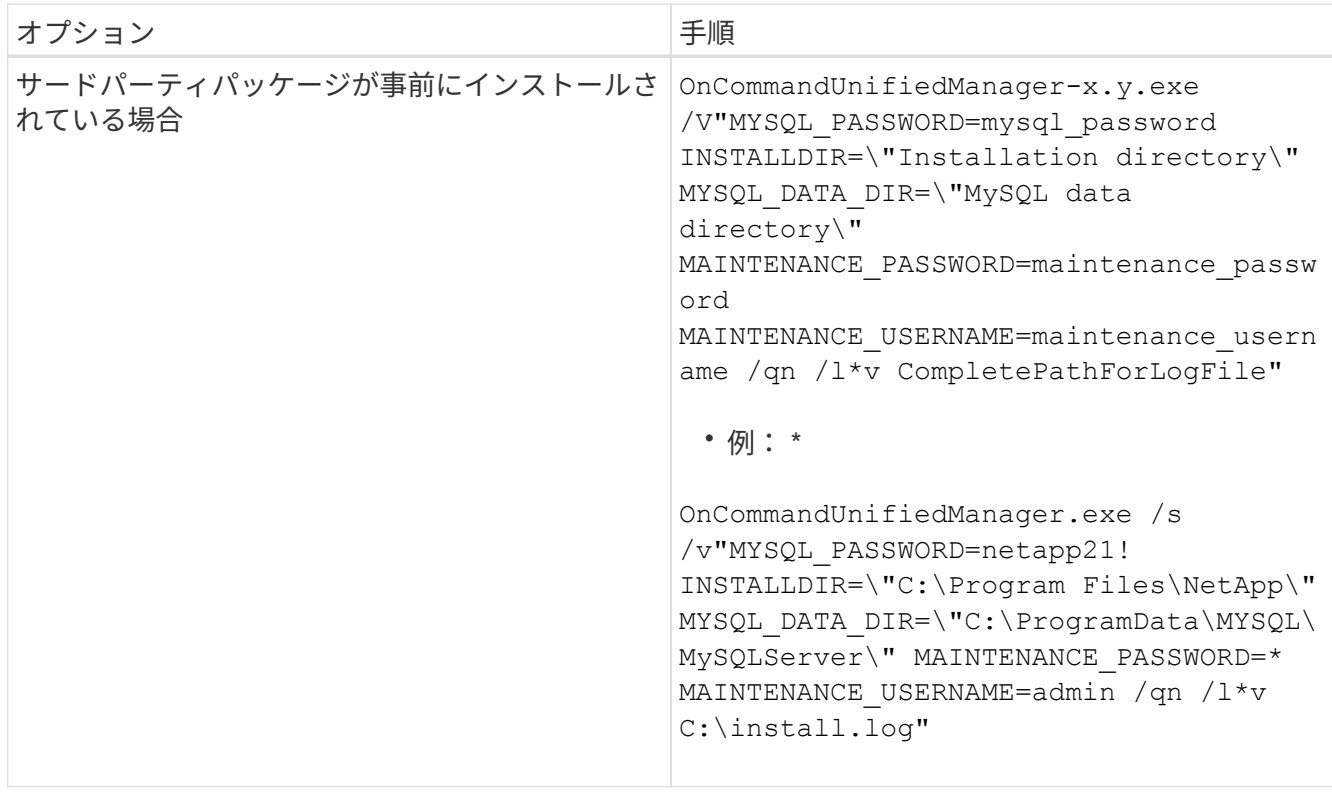

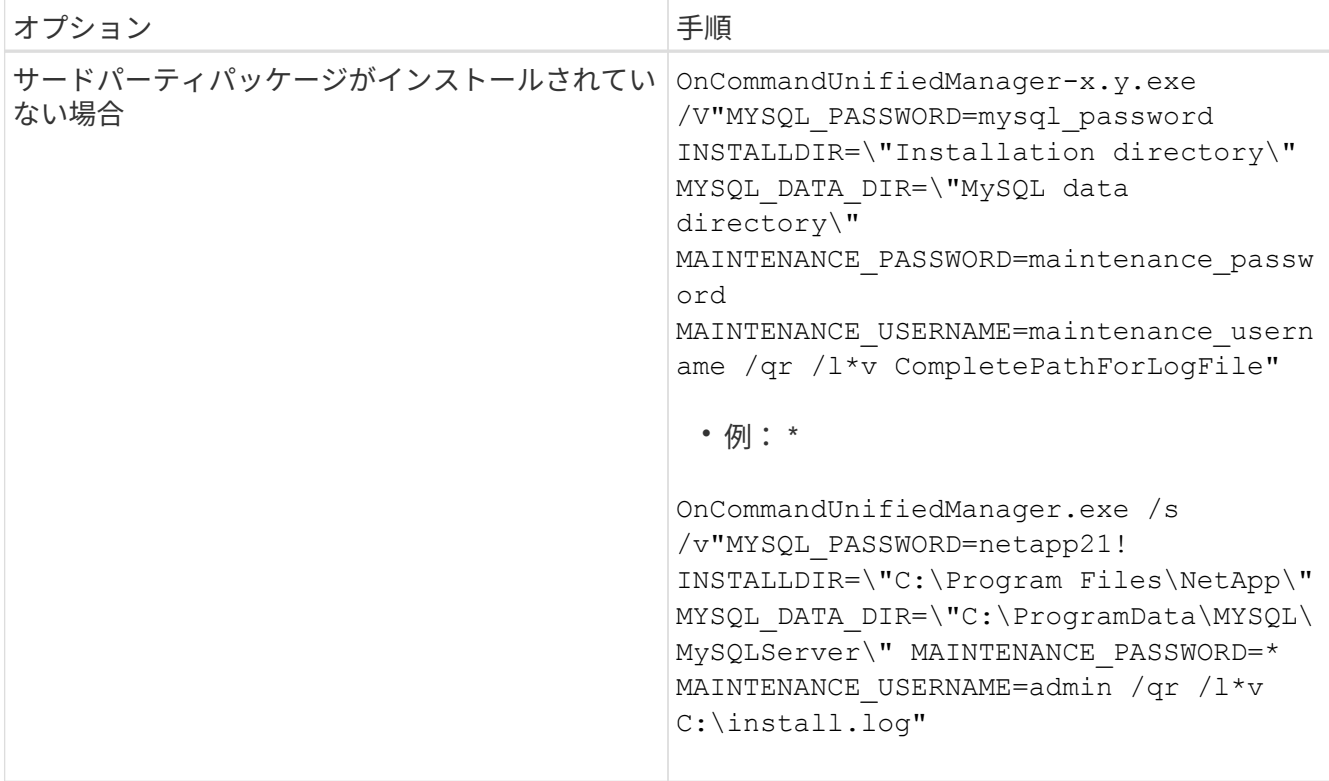

。 /qr オプションを指定すると、ユーザインターフェイスが減少してQuietモードが有効になりますイン ストールの進捗を示す基本的なユーザインターフェイスが表示されます。入力を求められることはありま せん。JRE、MySQL、7zipなどのサードパーティパッケージが事前にインストールされていない場合は、 を使用する必要があります /qr オプションがの場合、のインストールは失敗します /qn オプションは、 サードパーティパッケージがインストールされていないサーバで使用します。

。 /qn オプションを指定すると、ユーザインターフェイスのないQuietモードが有効になりますインスト ール中にユーザインターフェイスや詳細は表示されません。を使用しないでください /qn オプション:サ ードパーティパッケージがインストールされていない場合。

3. 次の URL を使用して Unified Manager Web ユーザインターフェイスにログインします。

https://IP address

### フェイルオーバークラスタリング環境での**Unified Manager**のセットアップ

フェイルオーバークラスタリングを使用してUnified Managerをハイアベイラビリティ構 成にすることができます。ハイアベイラビリティ構成にするとフェイルオーバー機能を 利用できます。

この構成では、1つのノードがすべてのクラスタリソースを所有します。一方のノードが停止した場合や、設 定されているいずれかのサービスがオンラインにならない場合、そのことがフェイルオーバークラスタサービ スによって検知され、もう一方のノードにただちに制御が切り替えられます。2つ目のノードがアクティブに なり、サービスの提供を開始します。フェイルオーバープロセスは自動で実行されるため、手動の操作は必要 ありません。

Unified Managerサーバで設定したフェイルオーバークラスタは2つのノードで構成され、各ノードで同じバー ジョンのUnified Managerサーバが実行されます。Unified Managerサーバのすべてのデータに共有データディ スクからアクセスできるように設定する必要があります。

フェイルオーバークラスタリング環境での**Unified Manager**の要件

フェイルオーバークラスタリング環境でUnified Managerをインストールする場合は、ク ラスタノードがUnified Managerをサポートするように適切に設定されていることを事前 に確認する必要があります。

フェイルオーバークラスタの構成が次の要件を満たしていることを確認する必要があります。

- 両方のクラスタノードで同じバージョンのMicrosoft Windows Serverが実行されている必要があります。
- 両方のクラスタノードで同じバージョンのUnified Managerが同じパスにインストールされている必要があ ります。
- 両方のノードにフェイルオーバークラスタリングがインストールされて有効になっている必要がありま す。

手順については、Microsoftのドキュメントを参照してください。

- Fibre ChannelスイッチファブリックまたはiSCSIベースのストレージを使用して、共有データディスクを ストレージバックエンドとして作成しておく必要があります
- オプション:SnapDrive for Windowsを使用して、ハイアベイラビリティ構成の両方のノードからアクセ スできる共有の場所を作成する必要があります。

共有の場所のインストールと作成については、SnapDrive for Windowsインストールガイドを参照してく ださい。

ストレージシステムのコマンドラインインターフェイスを使用してLUNを管理することもできます。詳細 については、SnapDrive for Windowsの互換性マトリックスを参照してください。

- Perlをにインストールしておく必要があります XML::LibXML および File::chdir スクリプトが機能す るためのモジュール。
- クラスタセットアップのノードは2つだけにする必要があります。
- フェイルオーバー・クラスタリングには'ノードとディスク・マジョリティクォーラム・タイプを使用する 必要があります
- Unified Managerへのアクセスにクラスタで使用するグローバルIPアドレスとして、共有IPアドレスと対応 するFQDNを設定しておく必要があります。
- Unified Managerのメンテナンスユーザのパスワードを両方のノードで同じにする必要があります。
- IPv4 IPアドレスのみを使用する必要があります。

**MSCS**に**Unified Manager**をインストールします

ハイアベイラビリティ構成にするには、Microsoft Cluster Server(MSCS)の両方のクラ スタノードにUnified Managerをインストールする必要があります。

手順

1. クラスタの両方のノードにドメインユーザとしてログインします。

2. 次のいずれかを実行してハイアベイラビリティを設定します。

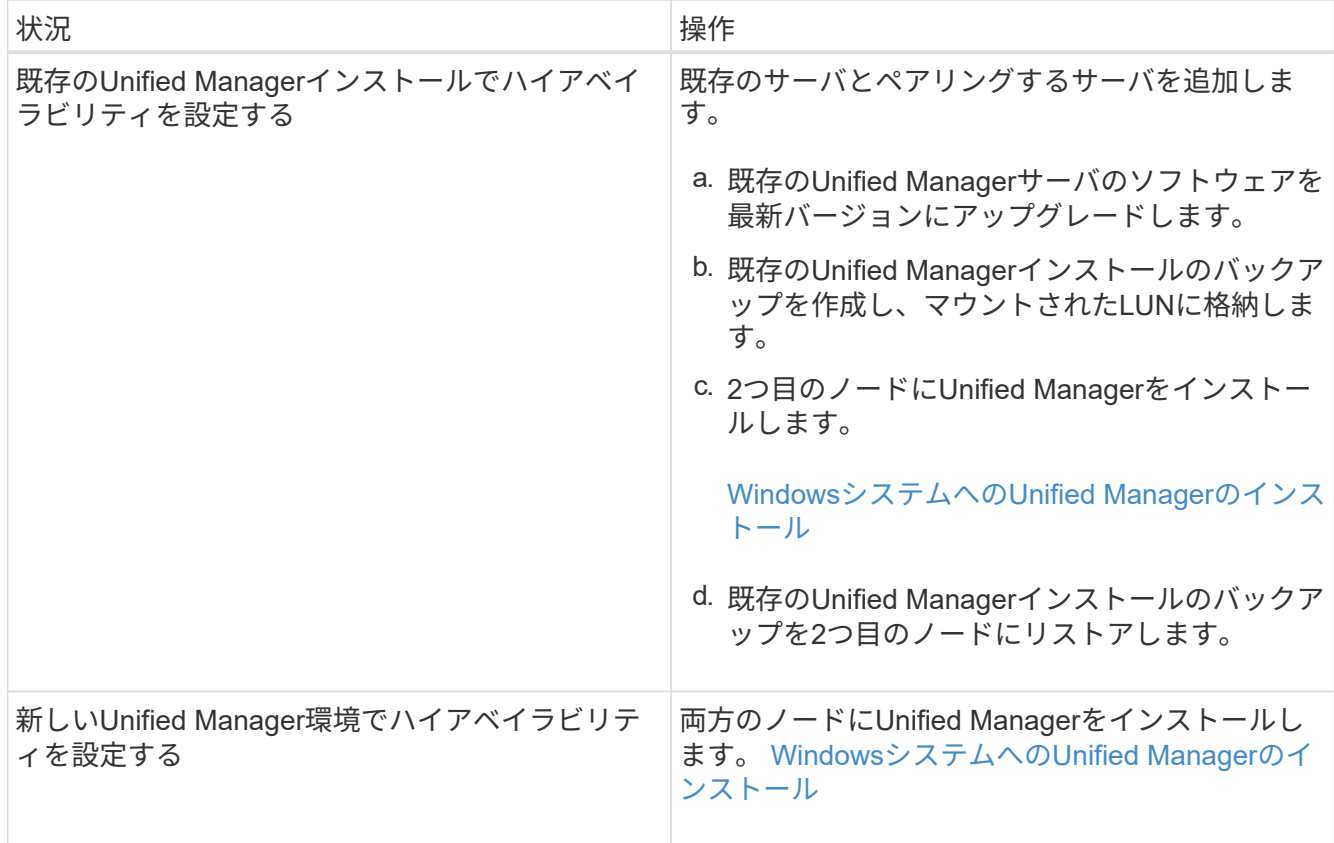

設定スクリプトを使用した**MSCS**での**Unified Manager**サーバの設定

両方のクラスタノードにUnified Managerをインストールしたら、フェイルオーバークラ スタマネージャで設定スクリプトを使用してUnified Managerを設定できます。

作業を開始する前に

ソースのUnified Managerのデータを十分に格納できる共有のLUNを作成しておく必要があります。

手順

- 1. クラスタの 1 つ目のノードにログインします。
- 2. フェイルオーバークラスタマネージャを使用して、Windows Server 2012またはWindows Server 2016に ロールを作成します。
	- a. フェイルオーバークラスタマネージャを起動します。
	- b. [役割>]>[空の役割の作成]をクリックして、空の役割を作成します。
	- c. 役割にグローバルIPアドレスを追加するには、役割>\*リソースの追加\*>\*その他のリソース\*>\* IPアド レス\*を右クリックします。

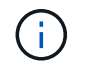

ハイアベイラビリティの構成後はこのIPアドレスを使用してUnified Managerを起動す るため、このIPアドレスに両方のノードからpingを実行できる必要があります。

d. 役割にデータディスクを追加するには、役割>\*ストレージの追加\*を右クリックします。

3. を実行します ha\_setup.pl 最初のノードでのスクリプト: perl ha\_setup.pl --first -t mscs -g group name -i ip address -n fully qualified domain cluster name -f shared location path -k data disk -u user name -p password

C:\Program Files\NetApp\ocum\bin>perl .\ha setup.pl --first -t mscs -g umgroup -i "IP Address" -n spr38457002.eng.company.com -k "Cluster Disk 2" -f E:\ -u admin -p wx17yz

このスクリプトはにあります Install\_Dir\NetApp\ocum\bin。

- の値を取得できます -g、 -k`および `-i を使用したオプション cluster res <sup>コ</sup>マンドを実行しま す
- 。 -n オプションには、両方のノードからpingを実行できるグローバルIPアドレスのFQDNを指定する 必要があります。
- 4. フェイルオーバークラスタマネージャのWebコンソールを使用して、Unified Managerサーバサービス、デ ータディスク、およびクラスタのIPアドレスがクラスタグループに追加されたことを確認します。
- 5. を使用して、すべてのUnified Managerサーバサービス(MySQL、ocie、およびocieau)を停止します services.msc コマンドを実行します
- 6. フェイルオーバークラスタマネージャで、サービスグループを2つ目のノードに切り替えます。
- 7. コマンドを実行します perl ha\_setup.pl --join -t mscs -f``shared location path クラス タの2つ目のノードで、Unified ManagerサーバのデータがLUNをポイントするように設定します。

perl ha setup.pl --join -t mscs -f  $E:\ \setminus$ 

- 8. フェイルオーバークラスタマネージャを使用して、すべてのUnified Managerサービスをオンラインにしま す。
- 9. Microsoft Cluster Serverのもう一方のノードに手動で切り替えます。
- 10. クラスタのもう一方のノードでUnified Managerサーバサービスが開始していることを確認します。
- 11. 設定スクリプトの実行後、Unified Managerの証明書を再生成し、グローバルIPアドレスを取得します。
	- a. ツールバーで、をクリックします **\***をクリックし、**\***設定**\***メニューから HTTPS証明書\*をクリックし ます。
	- b. [\* HTTPS 証明書の再生成 \* ] をクリックします。

再生成した証明書にはクラスタのIPアドレスが含まれ、完全修飾ドメイン名(FQDN)は含まれませ ん。Unified Managerのハイアベイラビリティの構成には、グローバルIPアドレスを使用する必要がありま す。

12. 次のコマンドを使用してUnified Manager UIにアクセスします。 <https://<FQDN> of Global IP>

完了後

ハイアベイラビリティの構成が完了したら、バックアップの共有の場所を作成する必要があります。共有の場 所は、フェイルオーバーの前後に作成するバックアップを格納するために必要です。ハイアベイラビリティ構 成の両方のノードからアクセスできる必要があります。

**Windows**での**Unified Manager**のアップグレード

WindowsプラットフォームでUnified Manager 7.3または9.4からUnified Manager 9.5にア ップグレードするには、インストールファイルをダウンロードして実行します。

作業を開始する前に

• Unified Manager をアップグレードするシステムがシステム要件とソフトウェア要件を満たしている必要 があります。

[ハードウェアシステムの要件](#page-3-1)

[Windows](#page-8-0) [ソフトウェアとインストールの要件](#page-8-0)

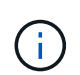

Unified Manager 9.5 以降、 OpenJDK は Unified Manager のインストールパッケージに含 まれており、自動的にインストールされます。Unified Manager 9.5 以降では Oracle Java はサポートされません。

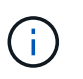

Unified Manager 9.4以降では、Microsoft .NET 4.5.2以上が必要です。アップグレードを開 始する前に、正しいバージョンの.NETがインストールされていることを確認してくださ い。

- Windows の管理者権限が必要です。
- NetApp Support Siteにログインするための有効なクレデンシャルが必要です。
- アップグレード中に問題 が使用される場合にデータが失われないようにするために、Unified Managerマ シンのバックアップを作成しておく必要があります。
- アップグレードを実行するための十分なディスクスペースが必要です。

インストールドライブに、データディレクトリのサイズよりも2.5GBの使用可能なスペースが必要です。 十分な空きスペースがないと、アップグレードが中止され、追加で必要なスペース量がエラーメッセージ に表示されます。

このタスクについて

アップグレードプロセスの実行中は、 Unified Manager を使用できなくなります。実行中の処理がある場合 は、 Unified Manager をアップグレードする前に完了しておいてください

Unified Manager を OnCommand Workflow Automation のインスタンスとペアにして使用している環境では、 両方の製品のソフトウェアで新しいバージョンを利用できる場合、 2 つの製品間の接続を解除してから各製 品をアップグレードし、アップグレードの実行後に Workflow Automation の接続を新たにセットアップする必 要があります。いずれかの製品のみをアップグレードする場合は、アップグレード後に Workflow Automation にログインし、 Unified Manager からデータを取得していることを確認します。

#### 手順

1. NetApp Support Site にログインし、Windowsプラットフォーム向けのUnified Managerのダウンロードペ ージに移動します。

["](http://mysupport.netapp.com/NOW/cgi-bin/software)[ネ](http://mysupport.netapp.com/NOW/cgi-bin/software)[ットアップの](http://mysupport.netapp.com/NOW/cgi-bin/software)[ダ](http://mysupport.netapp.com/NOW/cgi-bin/software)[ウンロード:ソフトウェア](http://mysupport.netapp.com/NOW/cgi-bin/software)["](http://mysupport.netapp.com/NOW/cgi-bin/software)

- 2. Unified Manager WindowsインストールファイルをWindowsシステムのターゲットディレクトリにダウン ロードします。
- 3. Unified Managerでハイアベイラビリティを構成している場合は、Microsoft Cluster Serverを使用して1つ 目のノードのUnified Managerサービスをすべて停止してから、を使用してMySQLサービスを開始します services.msc。
- 4. Unified Managerインストーラの実行ファイルを右クリックして実行します (.exe) 管理者としてファイ ルを作成します。

Unified Manager から次のメッセージが表示されます。

This setup will perform an upgrade of 'OnCommand Unified Manager'. Do you want to continue?

- 5. [ はい ] をクリックし、 [ 次へ ] をクリックします。
- 6. インストール時に設定したMySQLのrootパスワードを入力し、\*次へ\*をクリックします。
- 7. ハイアベイラビリティ構成の場合は、アップグレードの完了後に、フェイルオーバークラスタマネージャ を使用してすべてのUnified Managerサービスを開始し、残りの作業を実行します。
- 8. コマンドプロンプトでを実行します ha\_setup.pl フェイルオーバークラスタの新しいサービスと共有の 場所にあるファイルを設定するスクリプト。

C:\Program Files\NetApp\ocum\bin> perl .\ha setup.pl --upgrade --first -t mscs -g kjaggrp -i "New IP Address1" -n scs8003.englab.company.com -k "Cluster Disk 2" -f E:\ -u user -p userpass

- 9. Microsoft Cluster Serverを使用して、1つ目のノードのすべてのUnified Managerサービス(ocie、 ocieau、およびMySQL)を停止します。
- 10. から2つ目のノードでMySQLサービスを開始します services.msc。
- 11. サービスグループをハイアベイラビリティ構成の2つ目のノードに切り替えます。
- 12. 2つ目のノードでUnified Managerをアップグレードします。
- 13. コマンドプロンプトで、と入力します Y 続行する場合はを、中止する場合は他の文字を入力します。

Unified Managerサービスのアップグレードと再起動のプロセスが完了するまでに数分かかることがありま す。

- 14. Microsoft Cluster Serverを使用して、両方のノードですべてのUnified Managerサービスを開始します。
- 15. コマンドプロンプトでを実行します ha\_setup.pl を使用してスクリプトを作成します --upgrade オプ ション

perl ha setup.pl --upgrade --join -t mscs -f E:\

16. Unified Manager Web UI にログインし、バージョン番号を確認します。

完了後

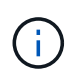

Unified Managerのサイレントアップグレードを行う場合は、次のコマンドを実行します。 OnCommandUnifiedManager-9.5.exe /s /v"MYSQL\_PASSWORD=netapp21! /qn /l\*v C:\install.log

## **Windows**でのサードパーティ製品のアップグレード

JRE、MySQLなどのサードパーティ製品がWindowsシステムにインストールされている 場合は、Unified Managerでそれらの製品をアップグレードできます。

これらのサードパーティ製品を開発する企業は、定期的にセキュリティの脆弱性を報告しています。このソフ トウェアの新しいバージョンには、独自のスケジュールでアップグレードできます。

**Windows**での**JRE**のアップグレード

Unified ManagerがインストールされているWindowsサーバでJava Runtime Environment (JRE)を新しいバージョンにアップグレードすることで、セキュリティの脆弱性に対 する修正を入手できます。

作業を開始する前に

Unified Manager がインストールされている Windows システムに対する admin 権限が必要です。

手順

- 1. Unified Manager ホストマシンに admin ユーザとしてログインします。
- 2. JDKのWebサイトから、該当するバージョンのJava(64ビット)をターゲットシステムにダウンロードし ます。

たとえば、をダウンロードします openjdk-11\_windows-x64\_bin.zip 移動元 http://jdk.java.net/11/。

- 3. Windows サービスコンソールを使用して、次の Unified Manager サービスを停止します。
	- NetApp OCIE Acquisition Unit (Ocie-au)
	- NetApp OnCommand アプリケーションサーバ(Oncommandsvc)
- 4. を展開します zip ファイル。
- 5. 作成されたからディレクトリとファイルをコピーします jdk ディレクトリ(例: jdk-11.0.1 Javaがイ ンストールされている場所に移動します。例 C:\Program Files\NetApp\JDK\
- 6. Windows サービスコンソールを使用して Unified Manager サービスを開始します。
	- NetApp OnCommand アプリケーションサーバ(Oncommandsvc)
	- NetApp OCIE Acquisition Unit (Ocie-au)

**Windows**で**MySQL**をアップグレードしています

Unified ManagerがインストールされているWindowsサーバでMySQLを新しいバージョ ンにアップグレードすることで、セキュリティの脆弱性に対する修正を入手できます。

作業を開始する前に

- Unified Manager がインストールされている Windows システムに対する admin 権限が必要です。
- MySQLのrootユーザのパスワードが必要です。

手順

- 1. Unified Manager ホストマシンに admin ユーザとしてログインします。
- 2. 該当するバージョンの MySQL をターゲットシステムにダウンロードします。
- 3. Windows サービスコンソールを使用して、次の Unified Manager サービスを停止します。
	- NetApp OCIE Acquisition Unit (Ocie-au)
	- NetApp OnCommand アプリケーションサーバ(Oncommandsvc)
	- MySQL
- 4. をクリックします .msi パッケージでMySQLのアップグレードを呼び出し、画面の指示に従ってアップグ レードを完了します。
- 5. Windows サービスコンソールを使用して Unified Manager サービスを開始します。
	- MySQL
	- NetApp OnCommand アプリケーションサーバ(Oncommandsvc)
	- NetApp OCIE Acquisition Unit (Ocie-au)

## **Windows**での**Unified Manager**の再起動

設定を変更した場合、 Unified Manager の再起動が必要になることがあります。

作業を開始する前に

Windows の管理者権限が必要です。

手順

- 1. デフォルトのローカル管理者アカウントで Windows にログインします。
- 2. Unified Manager のサービスを停止します。

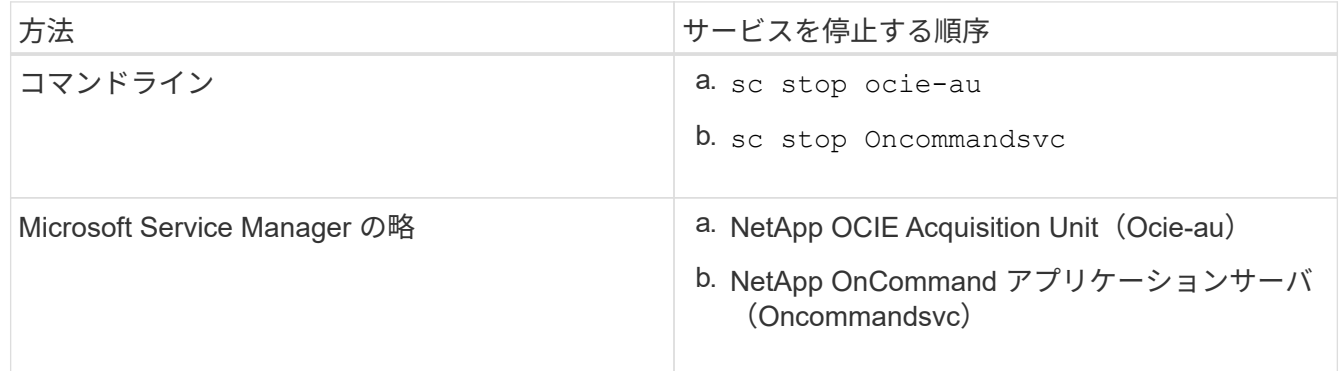

ハイアベイラビリティ構成の場合は、Microsoftサービスマネージャまたはコマンドラインを使用し てUnified Managerサービスを停止します。

3. Unified Manager のサービスを開始します。

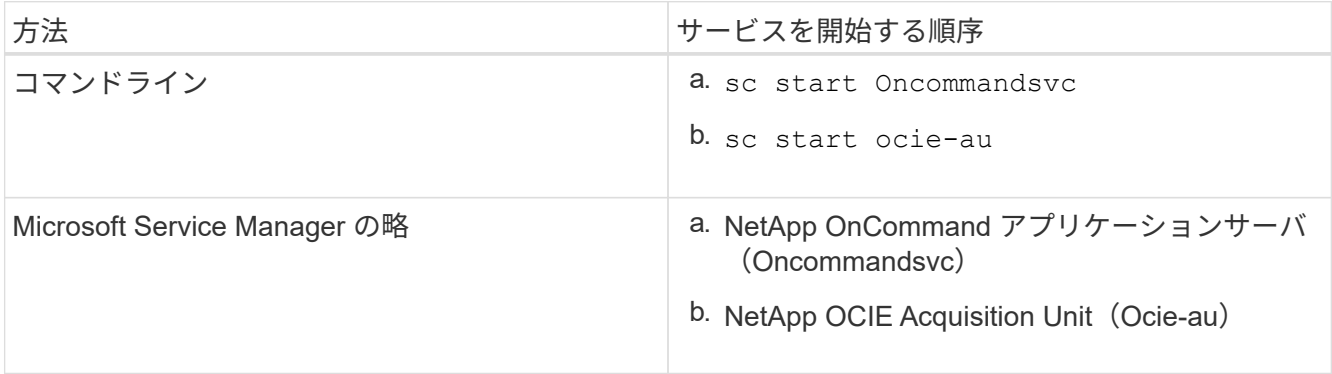

ハイアベイラビリティ構成の場合は、Microsoftサービスマネージャまたはコマンドラインを使用し てUnified Managerサービスを開始します。

## **Windows**から**Unified Manager**をアンインストールします

WindowsからUnified Managerをアンインストールするには、プログラムと機能ウィザー ドを使用するか、コマンドラインインターフェイスから無人アンインストールを実行し ます。

作業を開始する前に

- Windows の管理者権限が必要です。
- ソフトウェアをアンインストールする前に、 Unified Manager サーバからすべてのクラスタ(データソー ス)を削除しておく必要があります。
- Unified ManagerサーバからGraphiteなどの外部データプロバイダへのアクティブな接続を確立できませ ん。

接続されている場合は、Unified Managerメンテナンスコンソールを使用して接続を削除する必要がありま す。

## 手順

- 1. ハイアベイラビリティ構成の場合は、Unified Managerをアンインストールする前に、両方のノードか らHAサービスグループのリソースを削除してHAサービスグループを削除します。
- 2. 次のいずれかを実行して Unified Manager をアンインストールします。

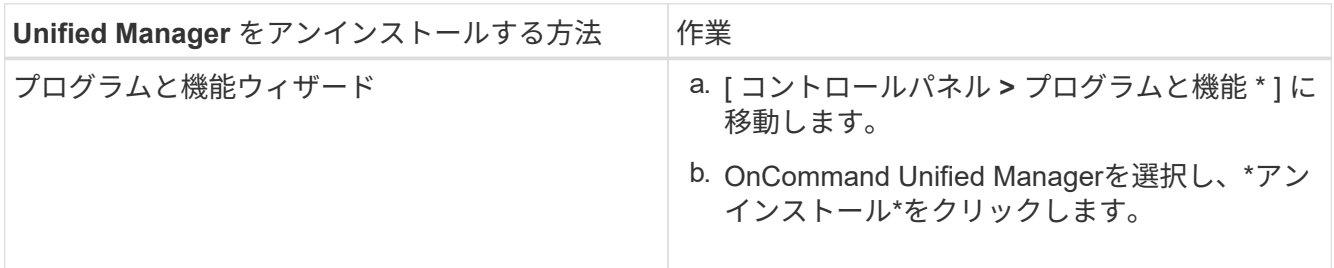

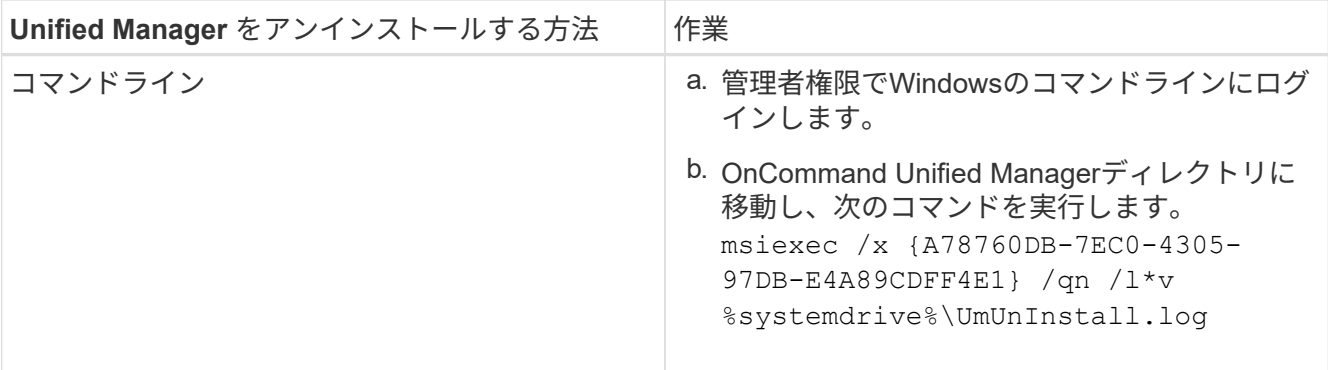

サーバでユーザアカウント制御(UAC)が有効になっていて、ドメインユーザとしてログインしている 場合は、コマンドラインによるアンインストールを実行する必要があります。

Unified Manager がシステムからアンインストールされます。

- 3. Unified Manager のアンインストール時に削除されない次のサードパーティパッケージとデータをアンイ ンストールします。
	- サードパーティパッケージ: JRE 、 MySQL 、 Microsoft Visual C+2015 再頒布可能パッケージ、 7zip
	- Unified Manager によって生成された MySQL のアプリケーションデータ
	- アプリケーションログとアプリケーションデータディレクトリの内容

Copyright © 2023 NetApp, Inc. All Rights Reserved. Printed in the U.S.このドキュメントは著作権によって保 護されています。著作権所有者の書面による事前承諾がある場合を除き、画像媒体、電子媒体、および写真複 写、記録媒体、テープ媒体、電子検索システムへの組み込みを含む機械媒体など、いかなる形式および方法に よる複製も禁止します。

ネットアップの著作物から派生したソフトウェアは、次に示す使用許諾条項および免責条項の対象となりま す。

このソフトウェアは、ネットアップによって「現状のまま」提供されています。ネットアップは明示的な保 証、または商品性および特定目的に対する適合性の暗示的保証を含み、かつこれに限定されないいかなる暗示 的な保証も行いません。ネットアップは、代替品または代替サービスの調達、使用不能、データ損失、利益損 失、業務中断を含み、かつこれに限定されない、このソフトウェアの使用により生じたすべての直接的損害、 間接的損害、偶発的損害、特別損害、懲罰的損害、必然的損害の発生に対して、損失の発生の可能性が通知さ れていたとしても、その発生理由、根拠とする責任論、契約の有無、厳格責任、不法行為(過失またはそうで ない場合を含む)にかかわらず、一切の責任を負いません。

ネットアップは、ここに記載されているすべての製品に対する変更を随時、予告なく行う権利を保有します。 ネットアップによる明示的な書面による合意がある場合を除き、ここに記載されている製品の使用により生じ る責任および義務に対して、ネットアップは責任を負いません。この製品の使用または購入は、ネットアップ の特許権、商標権、または他の知的所有権に基づくライセンスの供与とはみなされません。

このマニュアルに記載されている製品は、1つ以上の米国特許、その他の国の特許、および出願中の特許によ って保護されている場合があります。

権利の制限について:政府による使用、複製、開示は、DFARS 252.227-7013(2014年2月)およびFAR 5252.227-19(2007年12月)のRights in Technical Data -Noncommercial Items(技術データ - 非商用品目に関 する諸権利)条項の(b)(3)項、に規定された制限が適用されます。

本書に含まれるデータは商用製品および / または商用サービス(FAR 2.101の定義に基づく)に関係し、デー タの所有権はNetApp, Inc.にあります。本契約に基づき提供されるすべてのネットアップの技術データおよび コンピュータ ソフトウェアは、商用目的であり、私費のみで開発されたものです。米国政府は本データに対 し、非独占的かつ移転およびサブライセンス不可で、全世界を対象とする取り消し不能の制限付き使用権を有 し、本データの提供の根拠となった米国政府契約に関連し、当該契約の裏付けとする場合にのみ本データを使 用できます。前述の場合を除き、NetApp, Inc.の書面による許可を事前に得ることなく、本データを使用、開 示、転載、改変するほか、上演または展示することはできません。国防総省にかかる米国政府のデータ使用権 については、DFARS 252.227-7015(b)項(2014年2月)で定められた権利のみが認められます。

#### 商標に関する情報

NetApp、NetAppのロゴ、<http://www.netapp.com/TM>に記載されているマークは、NetApp, Inc.の商標です。そ の他の会社名と製品名は、それを所有する各社の商標である場合があります。